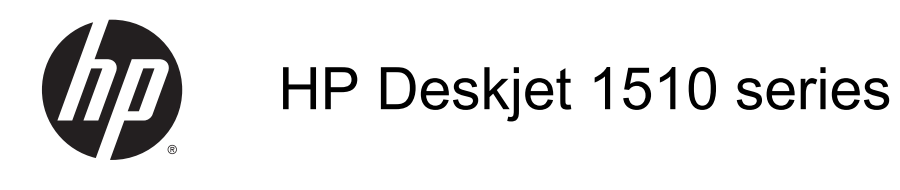

## **Inhaltsverzeichnis**

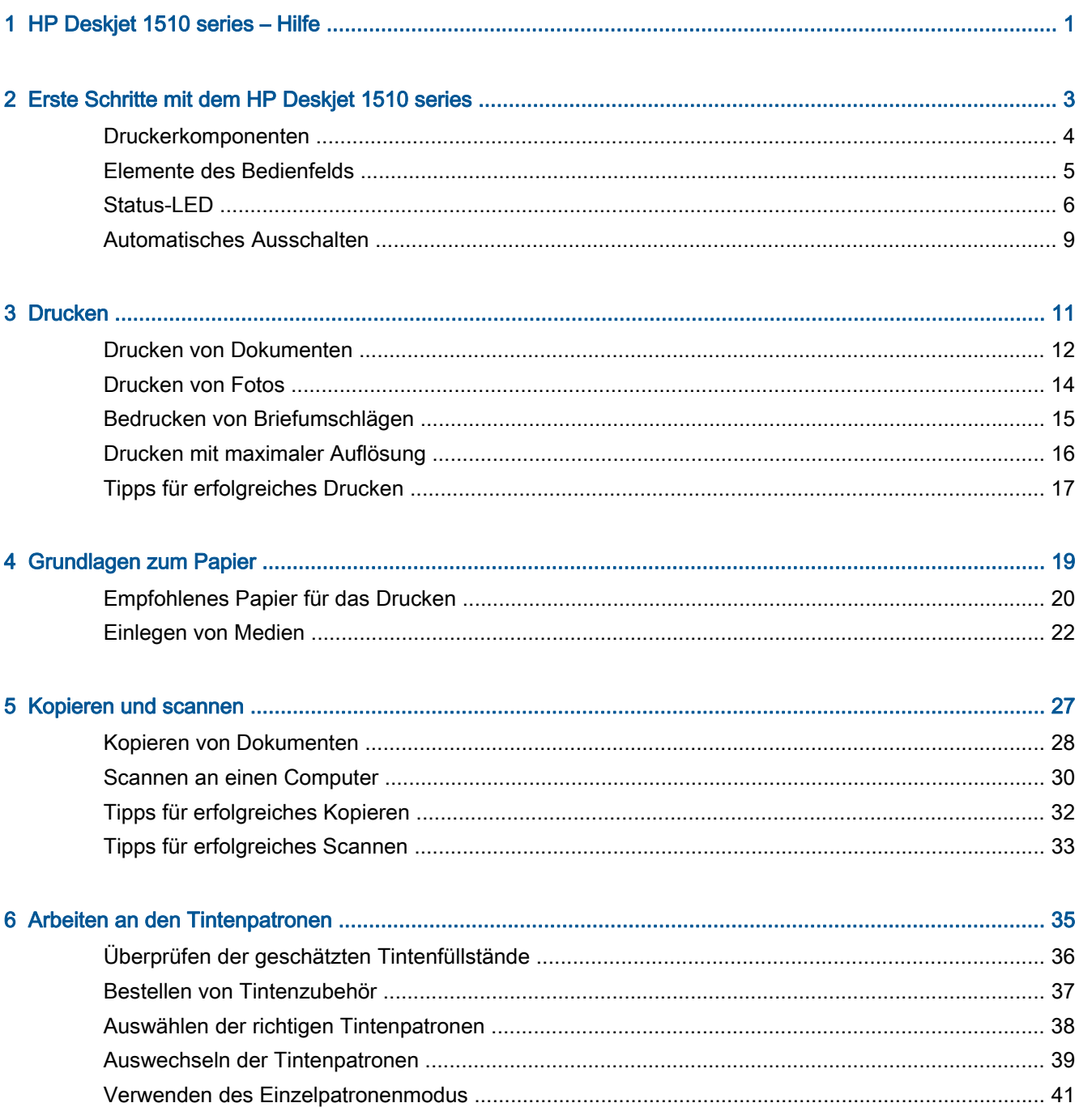

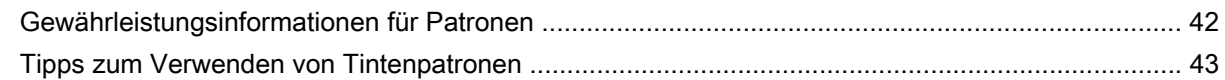

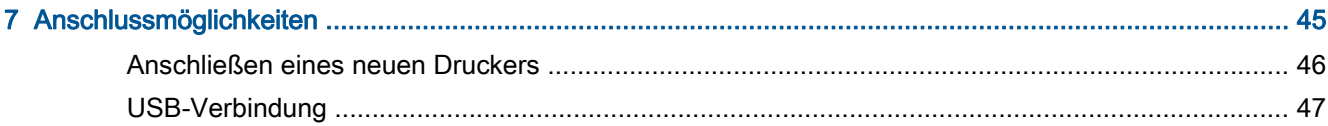

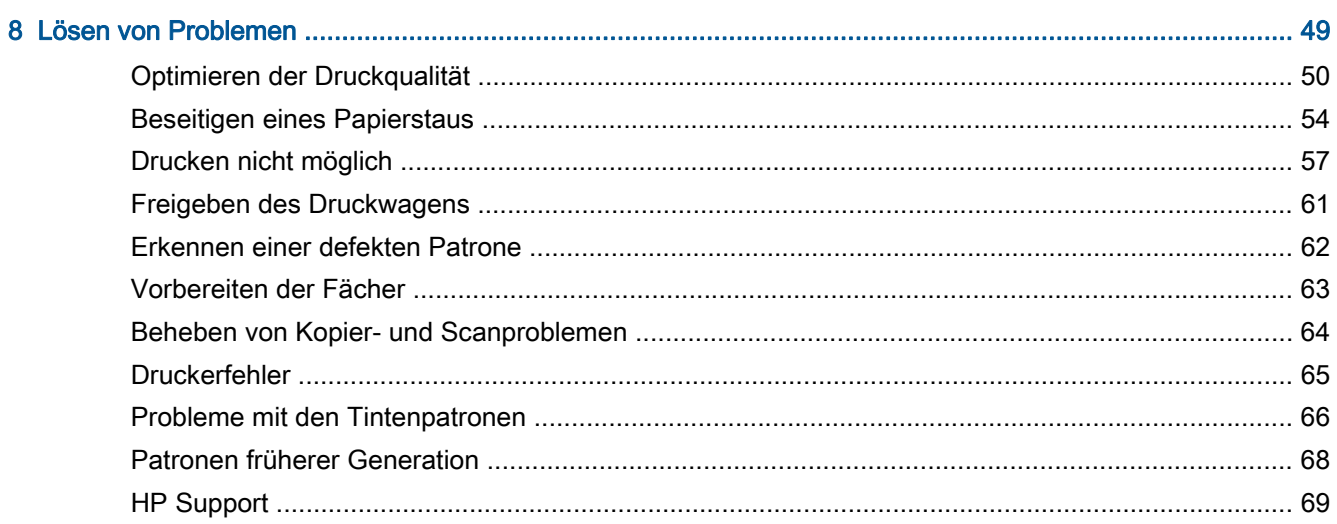

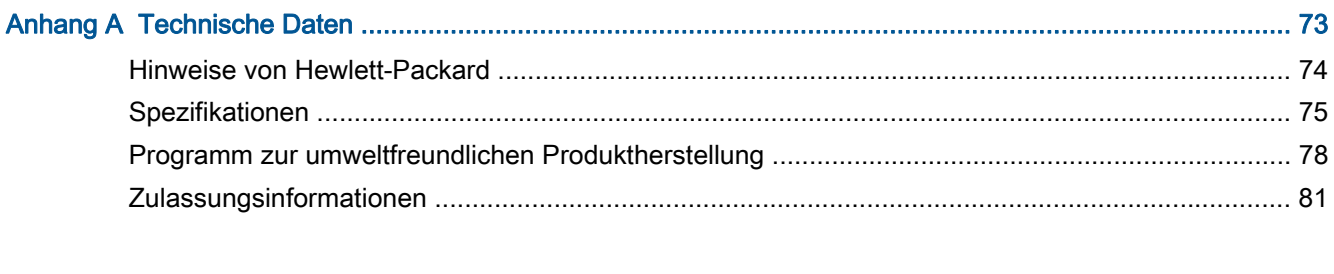

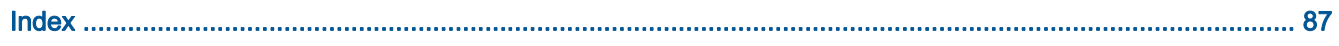

## <span id="page-4-0"></span>1 HP Deskjet 1510 series – Hilfe

Informationen zur Verwendung Ihres HP Deskjet 1510 series

- [Druckerkomponenten auf Seite 4](#page-7-0)
- [Elemente des Bedienfelds auf Seite 5](#page-8-0)
- [Einlegen von Medien auf Seite 22](#page-25-0)
- [Kopieren von Dokumenten auf Seite 28](#page-31-0)
- [Scannen an einen Computer auf Seite 30](#page-33-0)
- [Auswechseln der Tintenpatronen auf Seite 39](#page-42-0)
- [Beseitigen eines Papierstaus auf Seite 54](#page-57-0)

## <span id="page-6-0"></span>2 Erste Schritte mit dem HP Deskjet 1510 series

- [Druckerkomponenten](#page-7-0)
- [Elemente des Bedienfelds](#page-8-0)
- [Status-LED](#page-9-0)
- [Automatisches Ausschalten](#page-12-0)

## <span id="page-7-0"></span>Druckerkomponenten

● Frontansicht

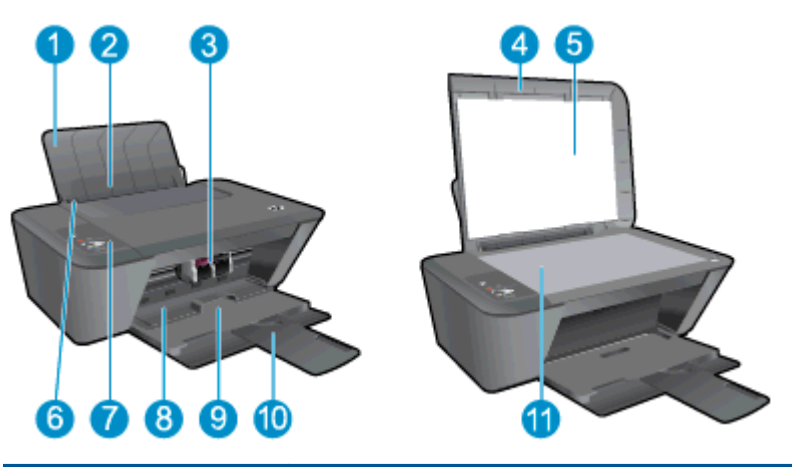

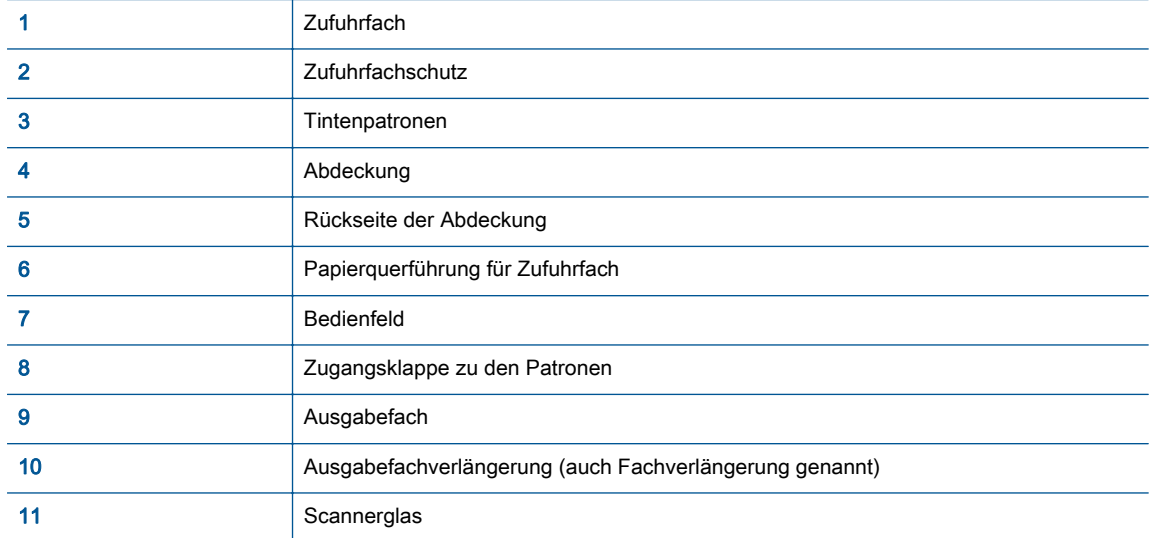

● Rückansicht

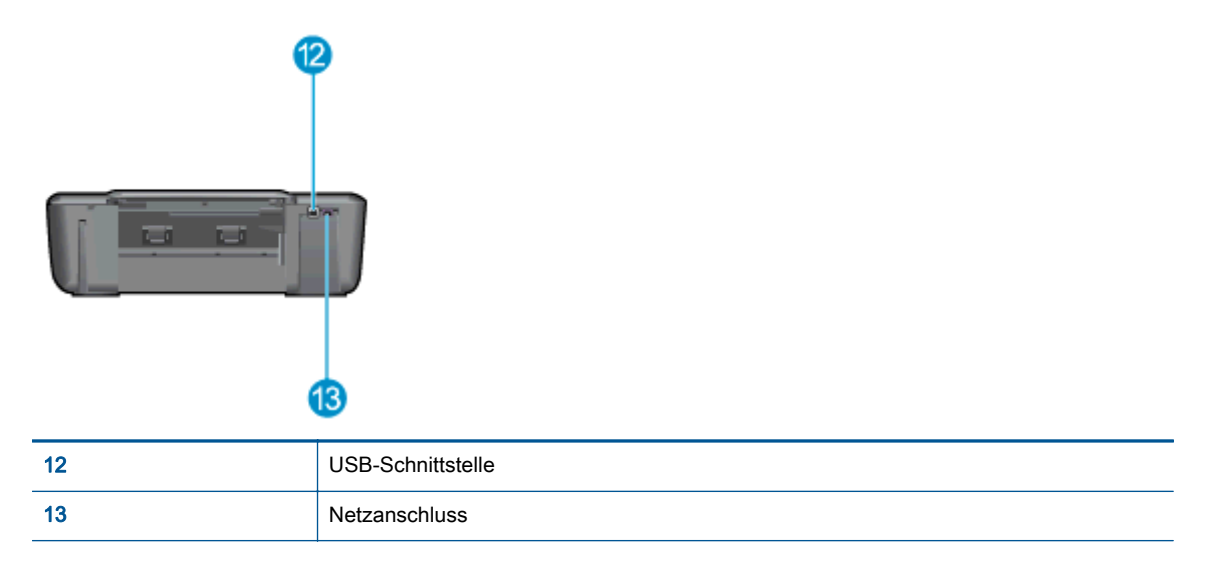

### <span id="page-8-0"></span>Elemente des Bedienfelds

Abbildung 2-1 Elemente des Bedienfelds

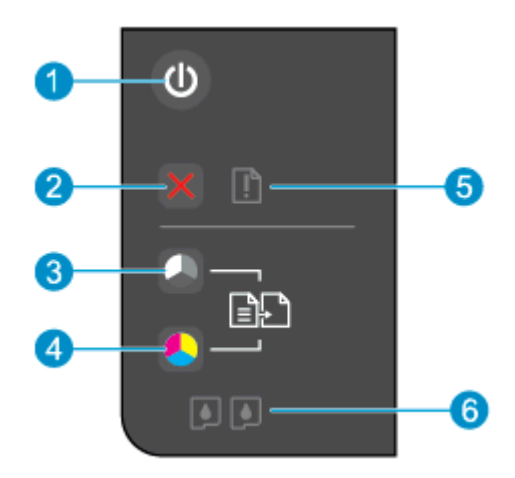

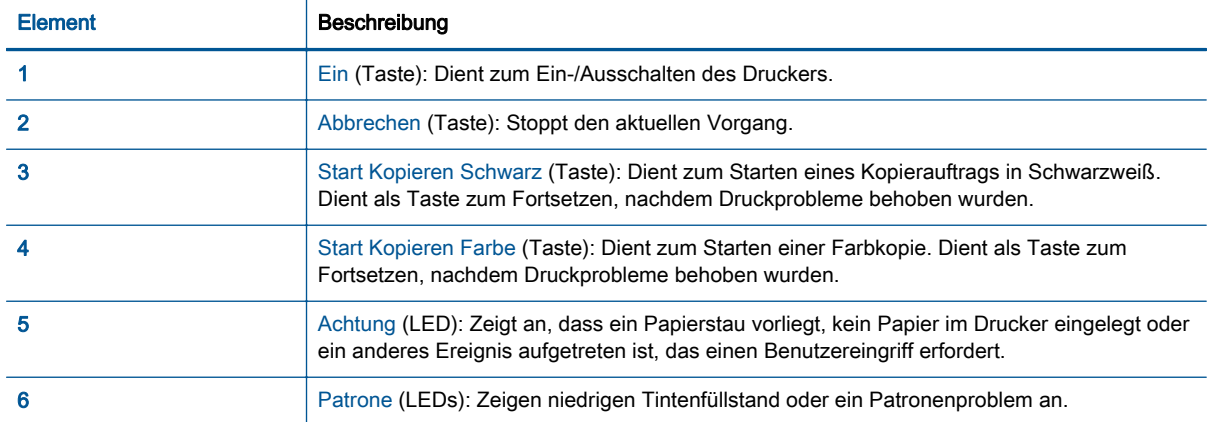

### <span id="page-9-0"></span>Status-LED

- Wenn der Drucker eingeschaltet wird, leuchtet die LED der Netztaste (Ein).
- Wenn der Drucker ausgeschaltet ist, leuchtet die LED der Netztaste (Ein) nicht.
- Wenn sich der Drucker im Ruhemodus befindet, ist die Netz-LED (Ein) gedimmt. Nach 5minütiger Inaktivität wechselt der Drucker automatisch zum Ruhemodus.
- Wenn vom Drucker ein Auftrag verarbeitet wird, blinkt die Netz-LED (Ein).

Weitere blinkende LEDs weisen auf Fehler hin, die sich vom Benutzer beheben lassen. Weitere Informationen zum Verhalten der LEDs und den erforderlichen Maßnahmen finden Sie weiter unten.

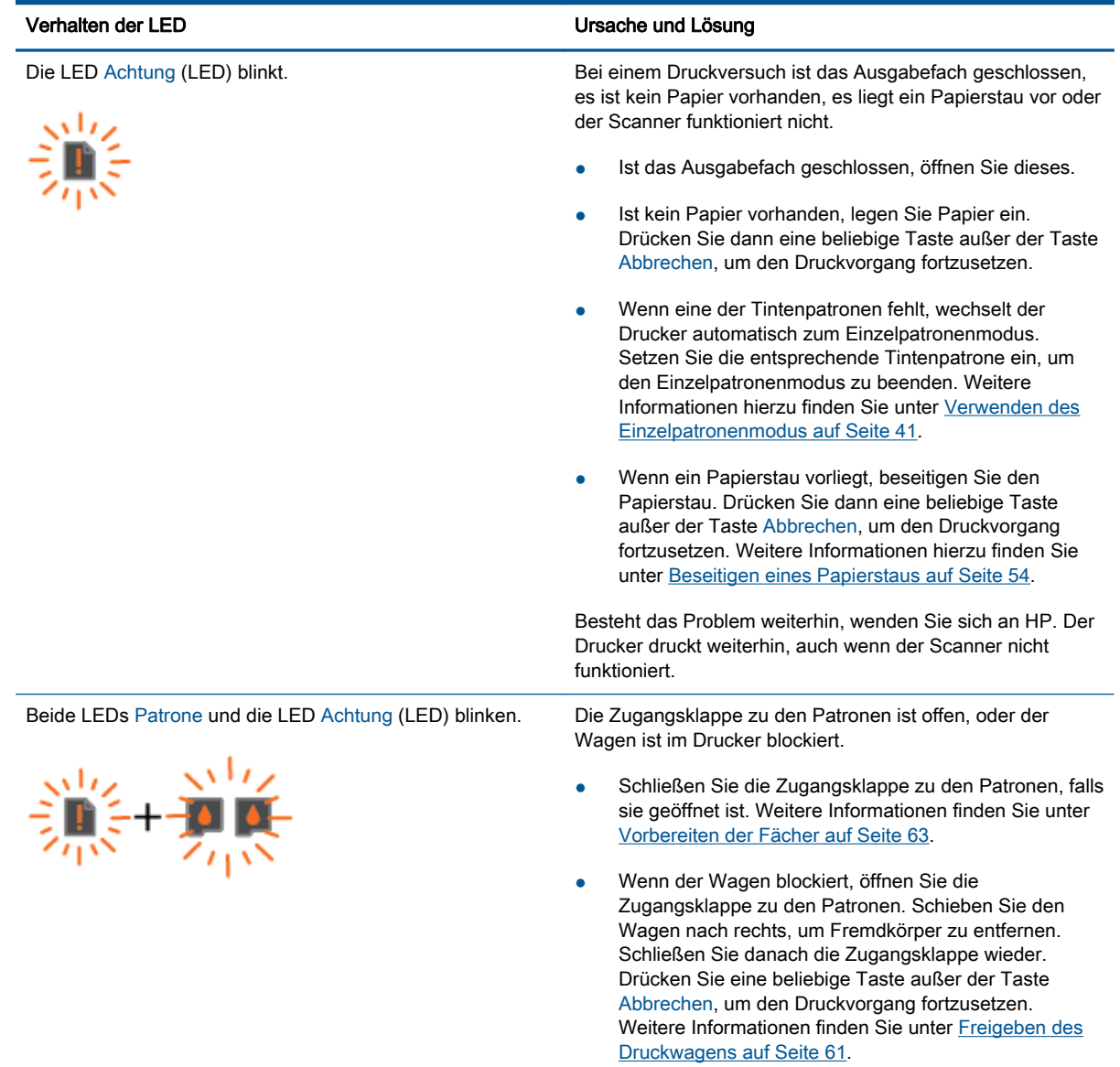

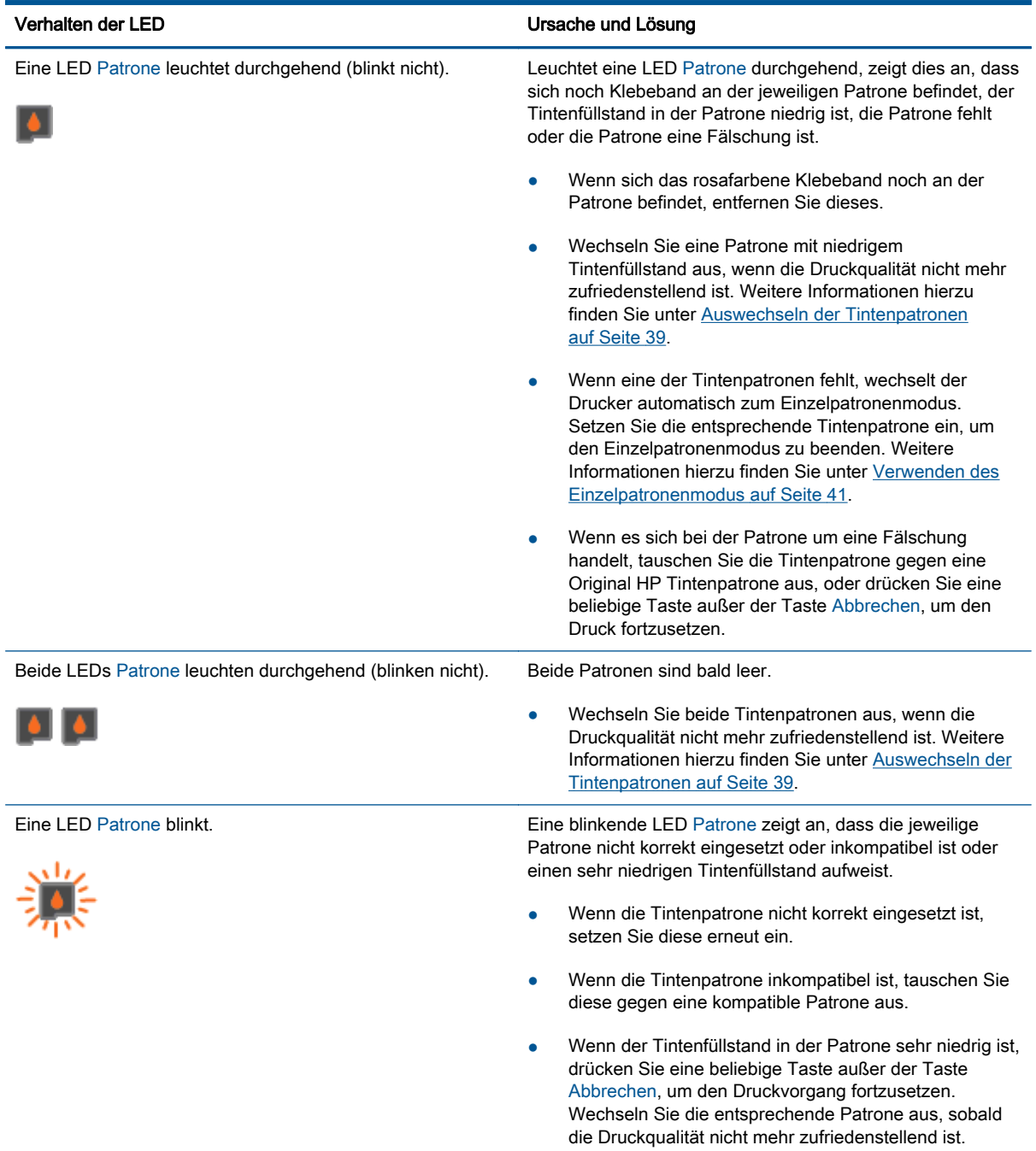

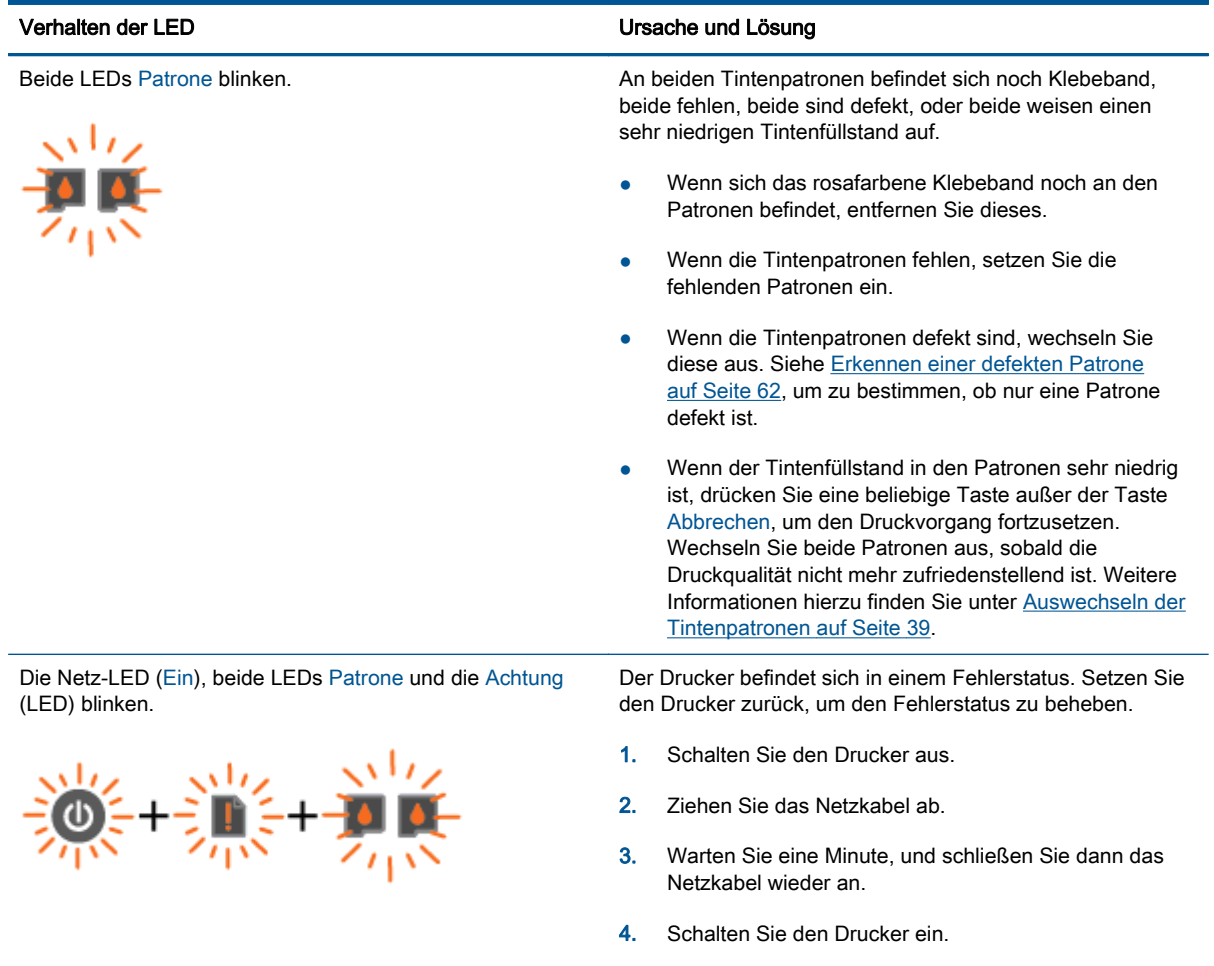

Besteht das Problem weiterhin, wenden Sie sich an HP.

### <span id="page-12-0"></span>Automatisches Ausschalten

Automatisches Ausschalten wird standardmäßig automatisch aktiviert, wenn Sie den Drucker einschalten. Ist Automatisches Ausschalten aktiviert, schaltet sich der Drucker nach 2-stündiger Inaktivität automatisch aus, um den Energieverbrauch zu senken. Über Automatisches Ausschalten wird der Drucker vollständig ausgeschaltet. Sie müssen die Netztaste (Ein) drücken, um den Drucker wieder einzuschalten. Bei Druckern mit Wireless- oder Ethernet-Netzwerkverbindung wird Automatisches Ausschalten automatisch deaktiviert, wenn vom Drucker eine Verbindung zum Wireless- oder Ethernet-Netzwerk hergestellt wird. Selbst wenn Automatisches Ausschalten deaktiviert ist, wechselt der Drucker nach 5-minütiger Inaktivität zum Ruhemodus, um den Energieverbrauch zu senken.

#### So ändern Sie die Einstellung für Automatisches Ausschalten über die Druckersoftware

- 1. Führen Sie je nach Betriebssystem einen der folgenden Schritte aus, um die Druckersoftware zu öffnen:
	- Windows 8: Klicken Sie mit der rechten Maustaste auf einen leeren Bereich der Startanzeige. Klicken Sie dann auf der App-Leiste auf Alle Apps und anschließend auf das Symbol mit dem Namen Ihres Druckers.
	- Windows 7, Windows Vista und Windows XP: Klicken Sie auf dem Desktop des Computers auf Start, und wählen Sie Alle Programme aus. Klicken Sie auf HP, HP Deskjet 1510 series und dann auf HP Deskjet 1510 series.
- 2. Wählen Sie in der Druckersoftware die Option Drucken und Scannen aus, und klicken Sie dann auf Drucker warten, um auf die Drucker-Toolbox zuzugreifen.
- 3. Die Drucker-Toolbox wird angezeigt.
- 4. Klicken Sie auf Erweiterte Einstellungen, und befolgen Sie die angezeigten Anweisungen.

Wenn Sie die Einstellung ändern, wird die von Ihnen ausgewählte Einstellung vom Drucker beibehalten.

## <span id="page-14-0"></span>3 Drucken

Dieser Abschnitt behandelt folgende Themen:

- [Drucken von Dokumenten](#page-15-0)
- [Drucken von Fotos](#page-17-0)
- [Bedrucken von Briefumschlägen](#page-18-0)
- [Drucken mit maximaler Auflösung](#page-19-0)
- [Tipps für erfolgreiches Drucken](#page-20-0)

### <span id="page-15-0"></span>Drucken von Dokumenten

#### Einlegen von Papier

- 1. Vergewissern Sie sich, dass das Ausgabefach geöffnet ist.
- 2. Vergewissern Sie sich, dass sich Papier im Zufuhrfach befindet.

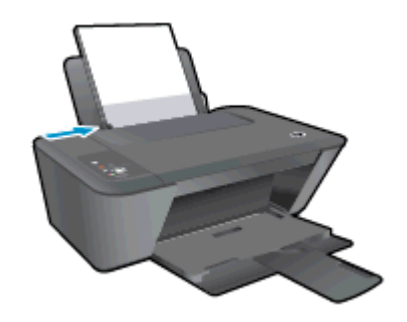

#### So drucken Sie ein Dokument

- 1. Klicken Sie in der Software auf die Schaltfläche Drucken.
- 2. Stellen Sie sicher, dass Ihr Drucker ausgewählt wurde.
- 3. Klicken Sie auf die Schaltfläche zum Öffnen des Dialogfensters Eigenschaften.

Je nach Softwareprogramm heißt diese Schaltfläche Eigenschaften, Optionen, Druckereinrichtung, Druckereigenschaften, Drucker oder Voreinstellungen.

- 4. Wählen Sie die gewünschten Optionen aus.
	- Wählen Sie auf der Registerkarte Layout die Orientierung Portrait oder Querformat aus.
	- Wählen Sie auf der Registerkarte Papier/Qualität den entsprechenden Papiertyp und die gewünschte Druckqualität in der Dropdown-Liste Medien aus.
	- Klicken Sie auf die Schaltfläche Erweitert, um das entsprechende Papierformat in der Dropdown-Liste Papierformat auszuwählen.
- 5. Klicken Sie auf OK, um das Dialogfenster Eigenschaften zu schließen.
- 6. Klicken Sie auf Drucken bzw. OK, um den Druckauftrag zu starten.

#### So drucken Sie auf beiden Papierseiten

- 1. Klicken Sie in der Software auf die Schaltfläche Drucken.
- 2. Stellen Sie sicher, dass Ihr Drucker ausgewählt wurde.
- 3. Klicken Sie auf die Schaltfläche zum Öffnen des Dialogfensters Eigenschaften.

Je nach Softwareprogramm heißt diese Schaltfläche Eigenschaften, Optionen, Druckereinrichtung, Druckereigenschaften, Drucker oder Voreinstellungen.

4. Wählen Sie die gewünschten Optionen aus.

- Wählen Sie auf der Registerkarte Layout die Orientierung Portrait oder Querformat aus.
- Wählen Sie auf der Registerkarte Papier/Qualität den entsprechenden Papiertyp und die gewünschte Druckqualität in der Dropdown-Liste Medien aus.
- Klicken Sie auf die Schaltfläche Erweitert, um das entsprechende Papierformat in der Dropdown-Liste Papierformat auszuwählen.
- 5. Wählen Sie auf der Registerkarte Layout die gewünschte Option in der Dropdown-Liste Beidseitiges Drucken (manuell) aus.
- 6. Klicken Sie zum Drucken auf OK.
- 7. Nachdem die Seiten mit gerader Seitenzahl gedruckt wurden, nehmen Sie das Dokument aus dem Ausgabefach.
- 8. Befolgen Sie die angezeigten Anweisungen, um das Papier mit der leeren Seite nach oben und der Oberkante nach unten erneut in das Zufuhrfach einzulegen. Klicken Sie dann auf Weiter.

### <span id="page-17-0"></span>Drucken von Fotos

#### Einlegen von Fotopapier

- 1. Vergewissern Sie sich, dass das Ausgabefach geöffnet ist.
- 2. Entfernen Sie das gesamte Papier aus dem Zufuhrfach, und legen Sie dann das Fotopapier mit der Druckseite nach oben ein.

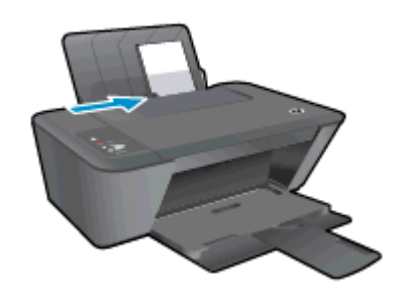

#### So drucken Sie ein Foto auf Fotopapier

- 1. Klicken Sie im Menü Datei der Software auf die Option Drucken.
- 2. Stellen Sie sicher, dass Ihr Drucker ausgewählt wurde.
- 3. Klicken Sie auf die Schaltfläche zum Öffnen des Dialogfensters Eigenschaften.

Je nach Softwareprogramm heißt diese Schaltfläche Eigenschaften, Optionen, Druckereinrichtung, Druckereigenschaften, Drucker oder Voreinstellungen.

- 4. Wählen Sie die gewünschten Optionen aus.
	- Wählen Sie auf der Registerkarte Layout die Orientierung Portrait oder Querformat aus.
	- Wählen Sie auf der Registerkarte Papier/Qualität den entsprechenden Papiertyp und die gewünschte Druckqualität in der Dropdown-Liste Medien aus.
	- Klicken Sie auf die Schaltfläche Erweitert, um das entsprechende Papierformat in der Dropdown-Liste Papierformat auszuwählen.

HINWEIS: Wechseln Sie für eine maximale Auflösung (in dpi) zur Registerkarte Papier/ Qualität, und wählen Sie in der Dropdown-Liste Medien die Option Fotopapier, höchste Qualität aus. Wechseln Sie dann zur Registerkarte Erweitert, und wählen Sie in der Dropdown-Liste Mit max. Auflösung drucken die Option Ja aus. Wenn Sie in Graustufen mit maximaler Auflösung (in dpi) drucken möchten, wählen Sie in der Dropdown-Liste In Graustufen drucken die Option Hohe Qualität – Graustufen aus.

- 5. Klicken Sie auf OK, um zum Dialogfenster Eigenschaften zurückzukehren.
- 6. Klicken Sie auf OK und anschließend im Dialogfenster Drucken auf Drucken oder OK.

HINWEIS: Nehmen Sie nach dem Drucken nicht verwendetes Fotopapier aus dem Zufuhrfach heraus. Bewahren Sie das Fotopapier so auf, dass es sich nicht wellt, um eine stets hohe Druckqualität zu erhalten.

### <span id="page-18-0"></span>Bedrucken von Briefumschlägen

Sie können einen oder mehrere Umschläge in das Zufuhrfach des HP Deskjet 1510 series einlegen. Verwenden Sie keine glänzenden oder geprägten Umschläge bzw. Umschläge mit Klammerverschluss oder Fenster.

HINWEIS: Detaillierte Hinweise zum Formatieren von Text für Briefumschläge finden Sie in den Hilfedateien Ihres Textverarbeitungsprogramms.

#### Einlegen von Briefumschlägen

- 1. Vergewissern Sie sich, dass das Ausgabefach geöffnet ist.
- 2. Schieben Sie die Papierquerführung ganz nach links.
- 3. Legen Sie die Briefumschläge rechtsbündig in das Zufuhrfach ein. Die zu bedruckende Seite muss nach oben weisen.
- 4. Schieben Sie die Briefumschläge bis zum Anschlag in den Drucker.
- 5. Schieben Sie die Papierquerführung fest gegen die Umschlagkanten.

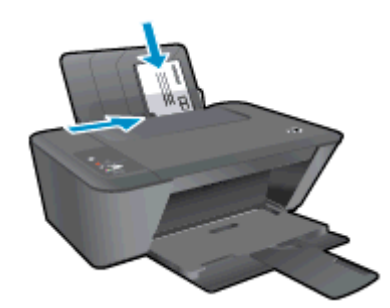

#### So bedrucken Sie einen Briefumschlag

- 1. Klicken Sie im Menü Datei der Software auf die Option Drucken.
- 2. Stellen Sie sicher, dass Ihr Drucker ausgewählt wurde.
- 3. Klicken Sie auf die Schaltfläche zum Öffnen des Dialogfensters Eigenschaften.

Je nach Softwareprogramm heißt diese Schaltfläche Eigenschaften, Optionen, Druckereinrichtung, Druckereigenschaften, Drucker oder Voreinstellungen.

- 4. Wählen Sie die gewünschten Optionen aus.
	- Wählen Sie auf der Registerkarte Layout die Orientierung Portrait oder Querformat aus.
	- Wählen Sie auf der Registerkarte Papier/Qualität den entsprechenden Papiertyp und die gewünschte Druckqualität in der Dropdown-Liste Medien aus.
	- Klicken Sie auf die Schaltfläche Erweitert, um das entsprechende Papierformat in der Dropdown-Liste Papierformat auszuwählen.
- 5. Klicken Sie auf OK und anschließend im Dialogfenster Drucken auf Drucken oder OK.

### <span id="page-19-0"></span>Drucken mit maximaler Auflösung

Verwenden Sie den Modus mit maximaler Auflösung (dpi), um hochwertige, gestochen scharfe Bilder auf Fotopapier zu drucken.

Das Drucken mit maximaler Auflösung dauert länger als bei den anderen Qualitätseinstellungen, und es wird sehr viel Hauptspeicher benötigt.

#### So drucken Sie im Modus "Maximale Auflösung"

- 1. Klicken Sie im Menü Datei der Software auf die Option Drucken.
- 2. Stellen Sie sicher, dass Ihr Drucker ausgewählt wurde.
- 3. Klicken Sie auf die Schaltfläche zum Öffnen des Dialogfensters Eigenschaften.

Je nach Softwareprogramm heißt diese Schaltfläche Eigenschaften, Optionen, Druckereinrichtung, Druckereigenschaften, Drucker oder Voreinstellungen.

- 4. Klicken Sie auf die Registerkarte Papier/Qualität.
- 5. Wählen Sie in der Dropdown-Liste Medien die Option Fotopapier, höchste Qualität aus, um den Druck mit maximaler Auflösung (in dpi) zu ermöglichen.
- 6. Klicken Sie auf die Schaltfläche Erweitert.
- 7. Wählen Sie im Bereich Druckerfunktionen in der Dropdown-Liste Mit max Auflösung drucken die Option Ja aus.
- 8. Wählen Sie in der Dropdown-Liste Papierformat das entsprechende Papierformat aus.
- 9. Klicken Sie auf OK, um das Fenster mit den erweiterten Optionen zu schließen.
- 10. Bestätigen Sie die Orientierung auf der Registerkarte Layout, und klicken Sie dann zum Drucken auf OK.

### <span id="page-20-0"></span>Tipps für erfolgreiches Drucken

Für einen erfolgreichen Druck müssen die HP Patronen korrekt funktionieren und der Tintenfüllstand muss ausreichend hoch sein. Außerdem muss das Papier korrekt eingelegt und auf dem Produkt müssen die korrekten Einstellungen festgelegt sein. Die Druckeinstellungen gelten weder für Kopiernoch für Scanaufträge.

#### Tipps für Tinte

- Verwenden Sie Original HP Tintenpatronen.
- Setzen Sie die schwarze und die dreifarbige Patrone korrekt ein.

Weitere Informationen hierzu finden Sie unter [Auswechseln der Tintenpatronen auf Seite 39](#page-42-0).

● Vergewissern Sie sich, dass der Tintenfüllstand der Patronen ausreichend hoch ist.

Weitere Informationen hierzu finden Sie unter [Überprüfen der geschätzten Tintenfüllstände](#page-39-0) [auf Seite 36](#page-39-0).

Wenn die Druckqualität nicht zufriedenstellend ist, lesen Sie die Informationen unter [Optimieren](#page-53-0) [der Druckqualität auf Seite 50.](#page-53-0)

#### Tipps zum Einlegen von Papier

- Legen Sie einen Stapel Papier (nicht nur ein Blatt) ein. Das Papier im Stapel muss dasselbe Format und denselben Typ aufweisen, um Papierstaus zu vermeiden.
- Legen Sie Papier mit der zu bedruckenden Seite nach oben ein.
- Vergewissern Sie sich, dass das im Zufuhrfach eingelegte Papier flach aufliegt und die Kanten nicht geknickt oder eingerissen sind.
- Stellen Sie die Papierquerführung im Zufuhrfach so ein, dass sie eng am Papier anliegt. Vergewissern Sie sich, dass die Papierquerführung das Papier im Zufuhrfach nicht zusammendrückt.

Weitere Informationen hierzu finden Sie unter [Einlegen von Medien auf Seite 22.](#page-25-0)

#### Tipps zu den Druckereinstellungen

- Wählen Sie auf der Registerkarte Papier/Qualität den entsprechenden Papiertyp und die gewünschte Druckqualität in der Dropdown-Liste Medien aus.
- Wählen Sie im Dialogfenster Erweiterte Optionen in der Dropdown-Liste Papierformat das entsprechende Papierformat aus. Greifen Sie auf das Dialogfenster Erweiterte Optionen zu. Klicken dazu auf der Registerkarte Layout oder Papier/Qualität auf Erweitert.
- Klicken Sie zum Ändern der Standarddruckeinstellungen auf Drucken und Scannen und dann in der Druckersoftware auf Voreinstellungen festlegen.

Führen Sie je nach Betriebssystem einen der folgenden Schritte aus, um die Druckersoftware zu öffnen:

- Windows 8: Klicken Sie mit der rechten Maustaste auf einen leeren Bereich der Startanzeige. Klicken Sie dann auf der App-Leiste auf Alle Apps und anschließend auf das Symbol mit dem Namen Ihres Druckers.
- Windows 7, Windows Vista und Windows XP: Klicken Sie auf dem Desktop des Computers auf Start, und wählen Sie Alle Programme aus. Klicken Sie auf HP, HP Deskjet 1510 series und dann auf HP Deskjet 1510 series.
- Wenn ein Schwarzweißdokument nur mit schwarzer Tinte gedruckt werden soll, klicken Sie auf die Registerkarte Erweitert. Wählen Sie im Dropdown-Menü In Graustufen drucken die Option Nur schwarze Tinte aus, und klicken Sie dann auf OK.

#### Hinweise

- Original HP Tintenpatronen sind für HP Drucker und HP Papier entwickelt und getestet, damit Sie stets problemlos ausgezeichnete Druckergebnisse erzielen.
	- HINWEIS: HP kann die Qualität und Zuverlässigkeit der Verbrauchsmaterialien von anderen Herstellern nicht garantieren. Produktwartungen oder -reparaturen, die auf die Verwendung von Zubehör und Verbrauchsmaterialien anderer Hersteller zurückzuführen sind, fallen nicht unter die Garantie.

Wenn Sie überzeugt sind, Original HP Tintenpatronen erworben zu haben, rufen Sie die folgende Website auf:

[www.hp.com/go/anticounterfeit](http://www.hp.com/go/anticounterfeit)

Die Warnungen und Hinweise in Bezug auf die Tintenfüllstände sind lediglich Schätzwerte, die der besseren Planung dienen.

HINWEIS: Wenn eine Warnung in Bezug auf einen niedrigen Tintenfüllstand angezeigt wird, sollten Sie eine Ersatzpatrone bereithalten, um mögliche Verzögerungen beim Druck zu vermeiden. Sie müssen die Tintenpatronen erst auswechseln, wenn die Druckqualität nicht mehr zufriedenstellend ist.

- Die im Druckertreiber ausgewählten Software-Einstellungen beziehen sich nur auf den Druck. Sie gelten weder für Kopier- noch für Scanvorgänge.
- Sie können das Papier beidseitig bedrucken.

## <span id="page-22-0"></span>4 Grundlagen zum Papier

Sie können viele verschiedene Papiertypen und Papierformate in Ihren HP Drucker einlegen, u. a. Papier im Format Letter oder DIN A4, Fotopapier und Umschläge.

Dieser Abschnitt behandelt folgende Themen:

- [Empfohlenes Papier für das Drucken](#page-23-0)
- [Einlegen von Medien](#page-25-0)

### <span id="page-23-0"></span>Empfohlenes Papier für das Drucken

Um eine optimale Druckqualität zu erzielen, empfiehlt HP die Verwendung von HP Papier, das speziell für die zu druckende Projektart konzipiert ist.

Je nach Land/Region sind einige dieser Papiertypen für Sie eventuell nicht verfügbar.

#### ColorLok

● HP empfiehlt Normalpapier mit dem ColorLok Logo, um alltägliche Dokumente zu drucken und zu kopieren. Alle Papiere mit dem ColorLok Logo wurden unabhängig voneinander auf höchste Standards bei Zuverlässigkeit und Druckqualität getestet. Dabei wurde auch geprüft, ob sie gestochen scharfe, brillante Farben sowie kräftigere Schwarztöne und ein schnelleres Trocknungsverhalten aufweisen als Normalpapier. Suchen Sie nach Papier anderer Hersteller, das das ColorLok Logo sowie verschiedene Gewichte und Formate aufweist.

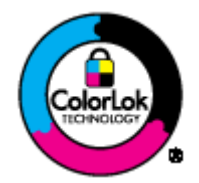

#### Fotodruck

#### **HP Premium Plus Fotopapier**

HP Premium Plus Fotopapier ist das hochwertigste HP Fotopapier für Ihre besten Fotos. Bei HP Premium Plus Fotopapier erhalten Sie exzellente Fotos, die sofort trocknen. Somit können Sie diese gleich nach dem Drucken aus dem Drucker herausnehmen und zeigen. Es ist in verschiedenen Größen, einschließlich DIN A4, 22 x 28 cm (8,5 x 11 Zoll), 10 x 15 cm (4 x 6 Zoll), 13 x 18 cm (5 x 7 Zoll) und DIN A3 (11 x 17 Zoll) und mit zwei Finishes erhältlich – glänzend und seidenmatt. Es eignet sich ideal für Einrahmungen und Displays sowie zum Verschenken Ihrer besten Fotos und für individuelle Fotoprojekte. HP Premium Plus Fotopapier überzeugt durch außerordentliche Druckergebnisse, die durch professionelle Qualität und Langlebigkeit überzeugen.

#### • HP Advanced Fotopapier

Dieses dicke Fotopapier trocknet sofort und lässt sich dadurch leicht handhaben, ohne zu verschmieren. Es ist wasser- und feuchtigkeitsbeständig, wischfest und unempfindlich gegen Fingerabdrücke. Ihre Ausdrucke sehen aus, als wären sie in einem Fotolabor hergestellt worden. Es ist in verschiedenen Formaten verfügbar, einschließlich DIN A4, 22 x 28 cm (8,5 x 11 Zoll), 10 x 15 cm (4 x 6 Zoll), 13 x 18 cm (5 x 7 Zoll). Es handelt sich um säurefreies Papier für besonders langlebige Dokumente.

#### **HP Normales Fotopapier**

Das für den gelegentlichen Fotodruck konzipierte Papier eignet sich ideal für die Ausgabe von farbenprächtigen Schnappschüssen. Dieses preiswerte Fotopapier lässt sich dank schneller Trocknung einfach handhaben. Dieses Papier liefert gestochen scharfe Bilder bei allen Tintenstrahldruckern. Es ist in mehreren Papierformaten mit glänzendem Finish verfügbar, einschließlich DIN A4, 22 x 28 cm (8,5 x 11 Zoll) und 10 x 15 cm (4 x 6 Zoll). Damit die Fotos langlebiger sind, ist es säurefrei.

#### Geschäftsdokumente

#### ● HP Premium Präsentationspapier oder HP Professional Papier 120

Dabei handelt es sich um schwere, beidseitig bedruckbare matte Papiere, die sich perfekt für Präsentationen, Angebote, Berichte und Newsletter eignen. Das kräftige, schwere Papier sieht nicht nur eindrucksvoll aus, sondern fühlt sich auch ausgezeichnet an.

#### HP Broschürenpapier oder HP Professional Papier 180

Dabei handelt es sich um Papier mit hochglänzender oder matter Beschichtung auf beiden Seiten für den beidseitigen Druck. Es ist optimal bei Reproduktionen in fotoähnlicher Qualität, Geschäftsgrafiken für Deckblätter von Geschäftsberichten, anspruchsvollen Präsentationen, Broschüren, Mailings und Kalendern.

#### Normales Drucken

#### HP Inkjet-Papier, hochweiß

HP Inkjet Papier, hochweiß ermöglicht kontrastreiche Farben und gestochen scharfen Text. Das Papier ist nicht durchscheinend, sodass es sich für beidseitigen Farbdruck eignet. Es ist also die ideale Wahl für Newsletter, Berichte und Flugblätter. Es ist mit der ColorLok Technologie ausgestattet, um ein geringeres Verschmieren, kräftigere Schwarztöne und brillante Farben sicherzustellen.

#### **HP Druckerpapier**

HP Druckerpapier ist ein hochwertiges Multifunktionspapier. Die gedruckten Dokumente wirken echter als auf Standardmultifunktionspapier oder auf Standardkopierpapier. Es ist mit der ColorLok Technologie ausgestattet, um ein geringeres Verschmieren, kräftigere Schwarztöne und brillante Farben sicherzustellen. Es handelt sich um säurefreies Papier für besonders langlebige Dokumente.

#### **HP Officepapier**

HP Officepapier ist ein hochwertiges Multifunktionspapier. Es eignet sich für Kopien, Entwürfe, Memos und andere alltägliche Dokumente. Es ist mit der ColorLok Technologie ausgestattet, um ein geringeres Verschmieren, kräftigere Schwarztöne und brillante Farben sicherzustellen. Es handelt sich um säurefreies Papier für besonders langlebige Dokumente.

#### **HP Recycling-Officepapier**

HP Recycling-Officepapier ist ein hochwertiges Multifunktionspapier, das zu 30 % aus Altpapier hergestellt wird. Es ist mit der ColorLok Technologie ausgestattet, um ein geringeres Verschmieren, kräftigere Schwarztöne und brillante Farben sicherzustellen.

#### Spezialprojekte

#### ● HP Transferpapier zum Aufbügeln

HP Transferpapier zum Aufbügeln (für helle oder weiße Stoffe) ist die ideale Lösung zum Herstellen eigener T-Shirts mithilfe Ihrer digitalen Fotos.

### <span id="page-25-0"></span>Einlegen von Medien

Wählen Sie ein Papierformat aus, um fortzufahren.

#### Einlegen von großformatigem Papier

1. Klappen Sie das Zufuhrfach hoch.

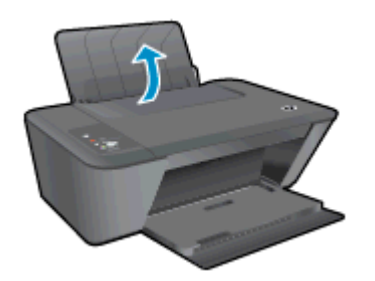

2. Klappen Sie das Ausgabefach herunter, und ziehen Sie die Verlängerung des Fachs heraus.

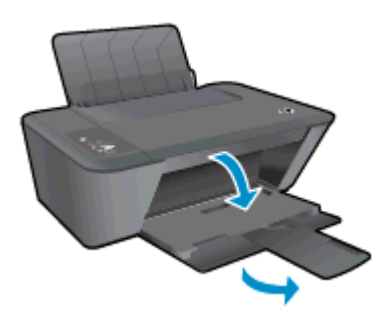

3. Schieben Sie die Papierquerführung nach links.

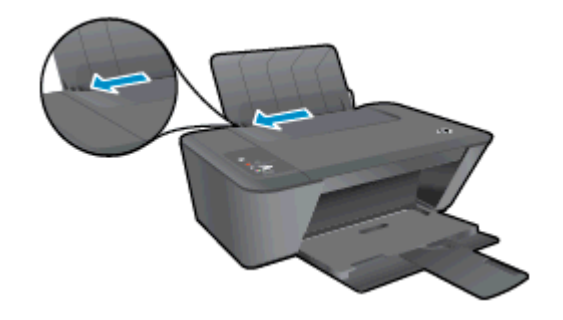

4. Legen Sie den Papierstapel mit der schmalen Kante nach unten und der zu bedruckenden Seite nach oben in das Zufuhrfach ein. Schieben Sie dann den Papierstapel bis zum Anschlag nach unten.

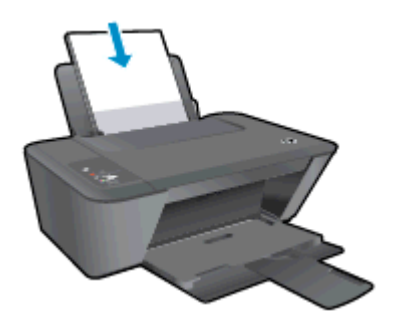

5. Schieben Sie die Papierquerführung nach rechts, bis diese die Papierkante berührt.

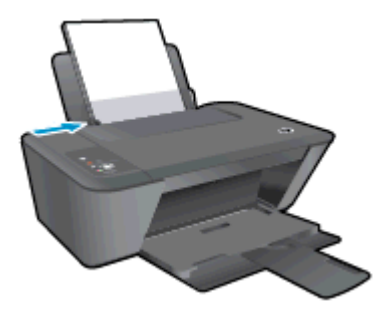

### Einlegen von kleinformatigem Papier

1. Klappen Sie das Zufuhrfach hoch.

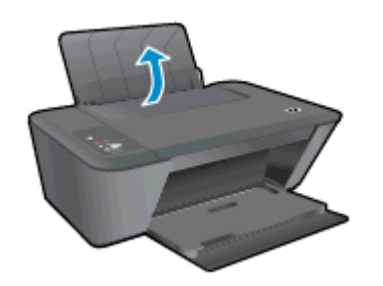

2. Klappen Sie das Ausgabefach herunter, und ziehen Sie die Verlängerung des Fachs heraus.

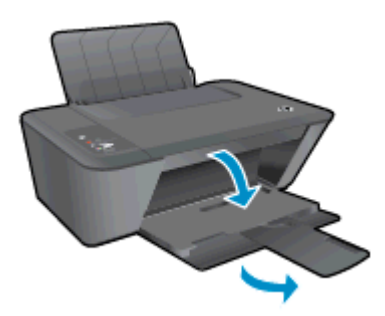

3. Schieben Sie die Papierquerführung nach links.

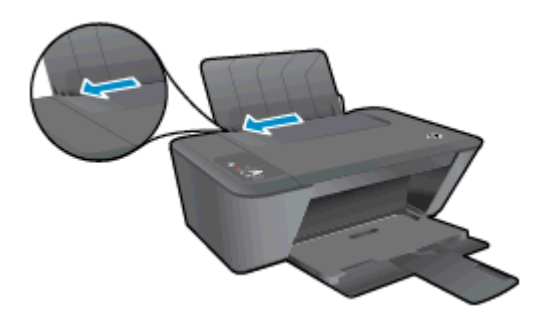

4. Legen Sie den Fotopapierstapel mit der schmalen Kante nach unten und der zu bedruckenden Seite nach oben ein. Schieben Sie dann den Fotopapierstapel bis zum Anschlag nach vorne.

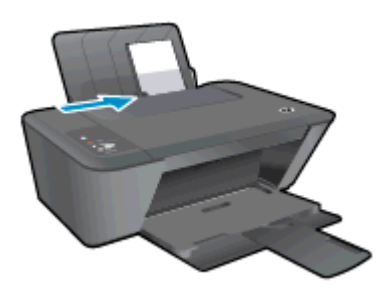

5. Schieben Sie die Papierquerführung nach rechts, bis diese die Papierkante berührt.

#### Einlegen von Briefumschlägen

1. Klappen Sie das Zufuhrfach hoch.

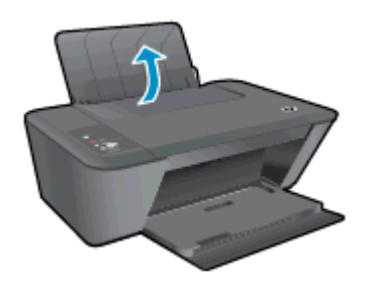

2. Klappen Sie das Ausgabefach herunter, und ziehen Sie die Verlängerung des Fachs heraus.

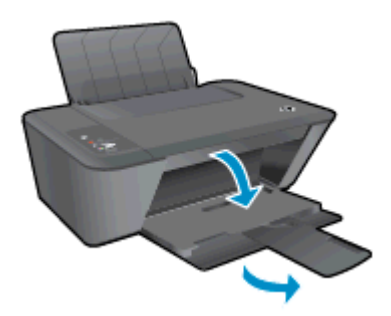

3. Schieben Sie die Papierquerführung nach links, und nehmen Sie sämtliches Papier aus dem Zufuhrfach.

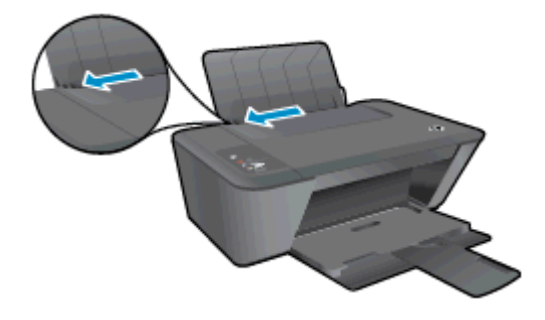

4. Legen Sie einen oder mehrere Briefumschläge rechtsbündig in das Zufuhrfach ein, und schieben Sie den Stapel Briefumschläge bis zum Anschlag nach unten.

Die zu bedruckende Seite muss nach oben weisen. Achten Sie darauf, dass sich die Umschlagklappe links befindet und nach unten zeigt.

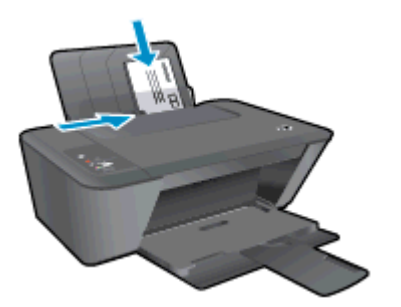

5. Schieben Sie die Papierquerführung nach rechts an den Umschlagstapel heran.

# <span id="page-30-0"></span>5 Kopieren und scannen

- [Kopieren von Dokumenten](#page-31-0)
- [Scannen an einen Computer](#page-33-0)
- [Tipps für erfolgreiches Kopieren](#page-35-0)
- [Tipps für erfolgreiches Scannen](#page-36-0)

### <span id="page-31-0"></span>Kopieren von Dokumenten

HINWEIS: Alle Dokumente werden mit normaler Druckqualität kopiert. Beim Kopieren können Sie den Druckqualitätsmodus nicht ändern.

#### Einseitiges Original, einseitige Kopie

1. Legen Sie Papier in das Zufuhrfach ein.

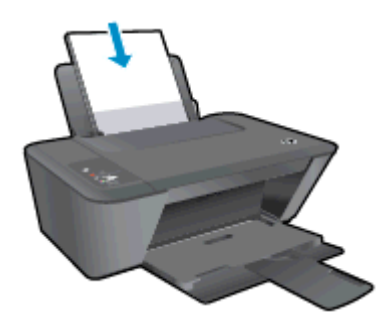

- 2. Legen Sie das Original ein.
	- a. Klappen Sie die Abdeckung des Druckers hoch.

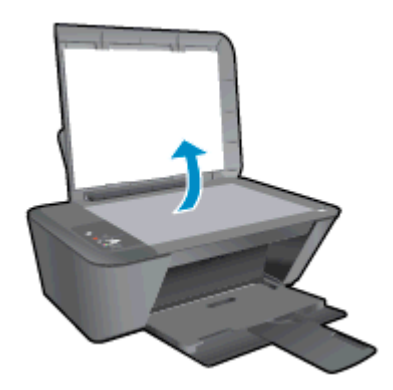

b. Legen Sie das Original mit der bedruckten Seite nach unten so auf das Scannerglas, dass es vorne rechts anliegt.

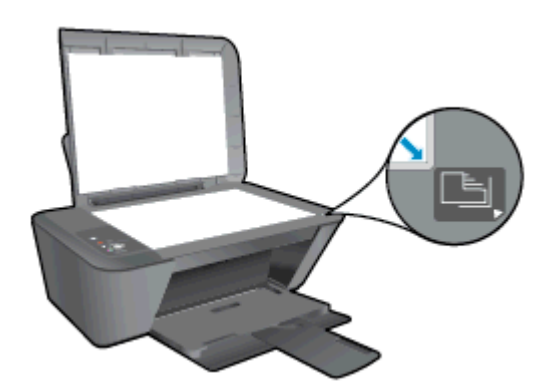

c. Schließen Sie die Abdeckung.

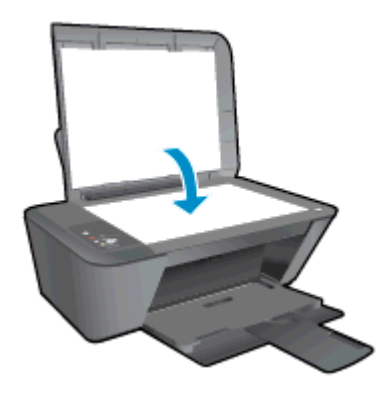

3. Drücken Sie Start Kopieren Schwarz oder Start Kopieren Farbe, um den Kopiervorgang zu starten.

Drücken Sie diese Taste mehrmals, um die Kopienanzahl (auf bis zu 9) zu erhöhen.

### <span id="page-33-0"></span>Scannen an einen Computer

Zum Scannen an einen Computer müssen der HP Deskjet 1510 series und der Computer miteinander verbunden und eingeschaltet sein.

#### Scannen einer Einzelseite

- 1. Legen Sie das Original ein.
	- a. Klappen Sie die Abdeckung des Druckers hoch.

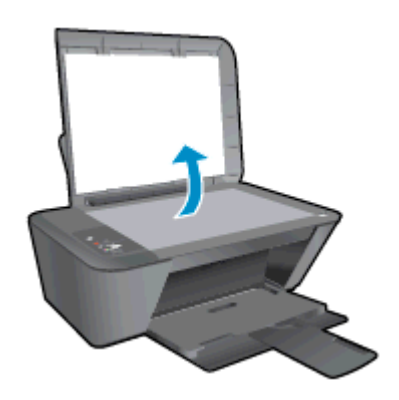

b. Legen Sie das Original mit der bedruckten Seite nach unten so auf das Scannerglas, dass es vorne rechts anliegt.

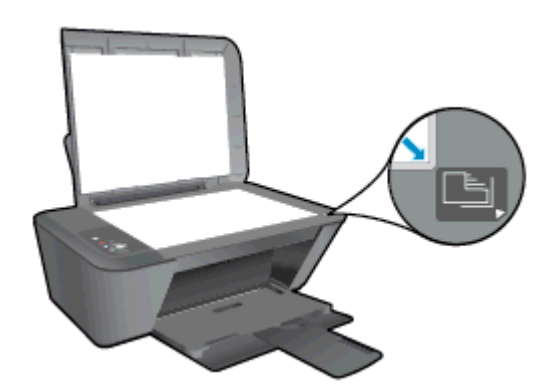

c. Schließen Sie die Abdeckung.

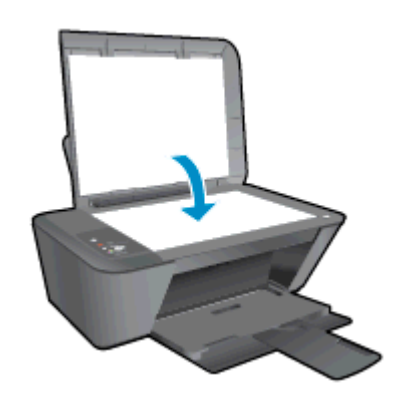

2. Starten Sie den Scanvorgang.

- a. Starten Sie den Scanauftrag mithilfe der Druckersoftware. Führen Sie je nach Betriebssystem einen der folgenden Schritte aus, um die Druckersoftware zu öffnen:
	- Windows 8: Klicken Sie mit der rechten Maustaste auf einen leeren Bereich der Startanzeige. Klicken Sie dann auf der App-Leiste auf Alle Apps und anschließend auf das Symbol mit dem Namen Ihres Druckers.
	- Windows 7, Windows Vista und Windows XP: Klicken Sie auf dem Desktop des Computers auf Start, und wählen Sie Alle Programme aus. Klicken Sie auf HP, HP Deskjet 1510 series und dann auf HP Deskjet 1510 series.
- b. Wählen Sie in der Druckersoftware die Registerkarte Drucken und Scannen und dann unter Scannen die Option Dokument oder Foto scannen aus. Daraufhin werden die auswählbaren Scanoptionen auf dem Computer angezeigt.

### <span id="page-35-0"></span>Tipps für erfolgreiches Kopieren

● Legen Sie das Original mit der bedruckten Seite nach unten so auf das Scannerglas, dass es vorne rechts anliegt.

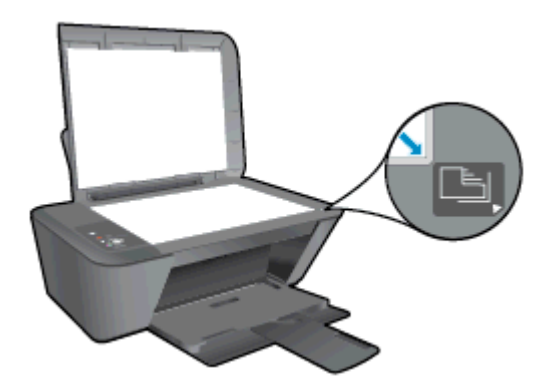

- Scannen Sie zum Ändern der Kopiengröße das Original an den Computer. Ändern Sie die Größe mit einer Anwendung auf dem Computer, und drucken Sie das Dokument dann in der geänderten Größe.
- Reinigen Sie das Scannerglas, und stellen Sie sicher, dass das Glas frei von Fremdkörpern ist.
- [Klicken Sie hier, um online auf weitere Informationen zuzugreifen.](http://h20180.www2.hp.com/apps/Nav?h_pagetype=s-924&h_client=s-h-e004-01&h_keyword=lp70034-all-DJ1510&h_lang=de&h_cc=de)
### Tipps für erfolgreiches Scannen

● Legen Sie das Original mit der bedruckten Seite nach unten so auf das Scannerglas, dass es vorne rechts anliegt.

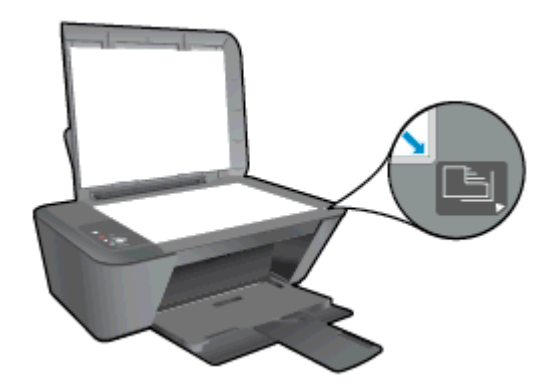

Reinigen Sie das Scannerglas, und stellen Sie sicher, dass das Glas frei von Fremdkörpern ist.

[Klicken Sie hier, um online auf weitere Informationen zuzugreifen.](http://h20180.www2.hp.com/apps/Nav?h_pagetype=s-924&h_client=s-h-e004-01&h_keyword=lp70003-win-DJ1510&h_lang=de&h_cc=de)

# 6 Arbeiten an den Tintenpatronen

Dieser Abschnitt behandelt folgende Themen:

- [Überprüfen der geschätzten Tintenfüllstände](#page-39-0)
- [Bestellen von Tintenzubehör](#page-40-0)
- [Auswählen der richtigen Tintenpatronen](#page-41-0)
- [Auswechseln der Tintenpatronen](#page-42-0)
- [Verwenden des Einzelpatronenmodus](#page-44-0)
- [Gewährleistungsinformationen für Patronen](#page-45-0)
- [Tipps zum Verwenden von Tintenpatronen](#page-46-0)

### <span id="page-39-0"></span>Überprüfen der geschätzten Tintenfüllstände

Sie können die Tintenfüllstände problemlos überprüfen, um festzustellen, ob Sie demnächst eine Tintenpatrone auswechseln müssen. Die Tintenfüllstände zeigen an, wie viel Tinte sich noch ungefähr in den Tintenpatronen befindet.

#### So prüfen Sie den Tintenfüllstand

- 1. Führen Sie je nach Betriebssystem einen der folgenden Schritte aus, um die Druckersoftware zu öffnen:
	- Windows 8: Klicken Sie mit der rechten Maustaste auf einen leeren Bereich der Startanzeige. Klicken Sie dann auf der App-Leiste auf Alle Apps und anschließend auf das Symbol mit dem Namen Ihres Druckers.
	- Windows 7, Windows Vista und Windows XP: Klicken Sie auf dem Desktop des Computers auf Start, und wählen Sie Alle Programme aus. Klicken Sie auf HP, HP Deskjet 1510 series und dann auf HP Deskjet 1510 series.
- 2. Klicken Sie im Druckersoftware auf Geschätzter Tintenfüllstand.

HINWEIS: Wenn Sie eine wiederbefüllte oder wiederaufgearbeitete Patrone einsetzen oder eine Patrone, die bereits in einem anderen Produkt verwendet wurde, ist die Anzeige des Tintenfüllstands ggf. ungenau oder sie fehlt.

- HINWEIS: Die Warnungen und Hinweise in Bezug auf die Tintenfüllstände sind lediglich Schätzwerte, die der besseren Planung dienen. Wenn eine Warnung in Bezug auf einen niedrigen Tintenfüllstand angezeigt wird, sollten Sie eine Ersatzpatrone bereithalten, um mögliche Verzögerungen beim Druck zu vermeiden. Sie müssen die Patronen jedoch erst auswechseln, wenn die Druckqualität nicht mehr zufriedenstellend ist.
- HINWEIS: Die Tinte in den Patronen wird beim Druckvorgang auf unterschiedliche Weise verwendet, etwa bei der Initialisierung, um den Drucker und die Tintenpatronen für den Druck vorzubereiten, oder bei der Wartung der Druckköpfe, damit die Düsen frei bleiben und die Tinte ungehindert fließt. Beachten Sie, dass nach der Verwendung Tintenrückstände in den Patronen verbleiben. Weitere Informationen finden Sie unter [www.hp.com/go/inkusage.](http://www.hp.com/go/inkusage)

### <span id="page-40-0"></span>Bestellen von Tintenzubehör

Bestimmen Sie vor dem Bestellen von Patronen die korrekte Patronennummer.

#### Position der Patronennummer am Drucker

Die Patronennummer befindet sich innen in der Zugangsklappe zu den Patronen.

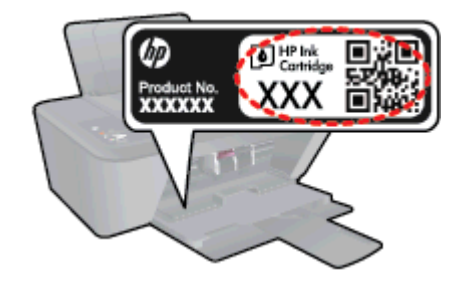

#### Bestimmen der Patronennummer anhand der Druckersoftware

- 1. Führen Sie je nach Betriebssystem einen der folgenden Schritte aus, um die Druckersoftware zu öffnen:
	- Windows 8: Klicken Sie mit der rechten Maustaste auf einen leeren Bereich der Startanzeige. Klicken Sie dann auf der App-Leiste auf Alle Apps und anschließend auf das Symbol mit dem Namen Ihres Druckers.
	- Windows 7, Windows Vista und Windows XP: Klicken Sie auf dem Desktop des Computers auf Start, und wählen Sie Alle Programme aus. Klicken Sie auf HP, HP Deskjet 1510 series und dann auf HP Deskjet 1510 series.
- 2. Klicken Sie in der Druckersoftware auf Einkaufen und dann auf Zubehör online einkaufen.

Wenn Sie diesen Link verwenden, wird die richtige Patronennummer angezeigt.

Rufen Sie die Website [www.hp.com/buy/supplies](http://www.hp.com/buy/supplies) auf, um Original HP Zubehör und Verbrauchsmaterialien für die HP Deskjet 1510 series zu bestellen. Wählen Sie Ihr Land/Ihre Region aus, befolgen Sie die Anweisungen zur Auswahl des gewünschten Produkts, und klicken Sie anschließend auf einen der Shopping-Links auf der Seite.

HINWEIS: Die Online-Bestellung von Tintenpatronen wird nicht in allen Ländern/Regionen unterstützt. Wenn in Ihrem Land/Ihrer Region keine Online-Bestellung möglich ist, können Sie sich dennoch die Informationen zum Zubehör und zu den Verbrauchsmaterialien anzeigen lassen und eine Liste für Ihren Einkauf bei einem lokalen HP Händler drucken.

### <span id="page-41-0"></span>Auswählen der richtigen Tintenpatronen

HP empfiehlt, dass Sie Original HP Patronen verwenden. Diese Patronen sind speziell für HP Drucker entwickelt und getestet, damit Sie problemlos über einen langen Zeitraum ausgezeichnete Druckergebnisse erzielen.

### <span id="page-42-0"></span>Auswechseln der Tintenpatronen

#### So wechseln Sie die Tintenpatronen aus

- 1. Vergewissern Sie sich, dass der Drucker eingeschaltet ist.
- 2. Legen Sie Papier ein.
- 3. Nehmen Sie die Tintenpatrone heraus.
	- a. Öffnen Sie die Zugangsklappe zu den Patronen, und warten Sie, bis sich der Patronenwagen in die Mitte des Druckers bewegt.

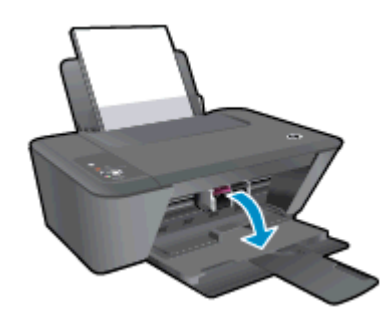

b. Drücken Sie auf die Patrone, um diese frei zu geben, und entfernen Sie die Patrone anschließend aus der Halterung.

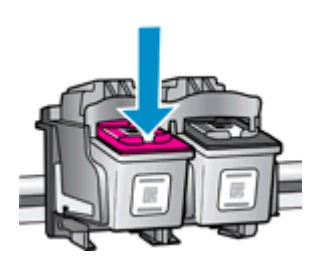

- 4. Setzen Sie die neue Tintenpatrone ein.
	- a. Nehmen Sie die neue Tintenpatrone aus der Verpackung.

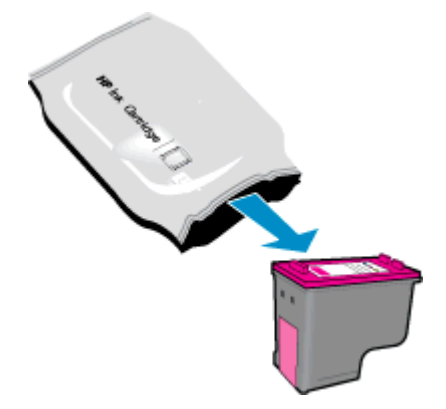

b. Ziehen Sie den Kunststoffklebestreifen mithilfe der rosafarbenen Lasche ab.

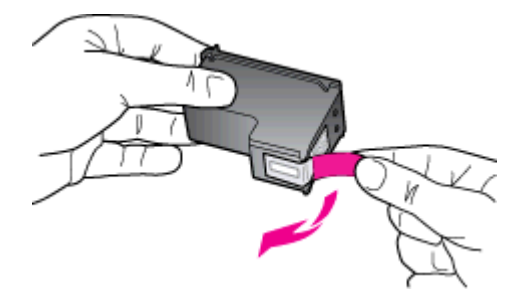

c. Schieben Sie die Patrone bis zum Einrasten in die Halterung.

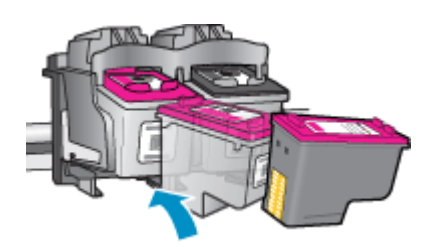

d. Schließen Sie die Zugangsklappe zu den Patronen.

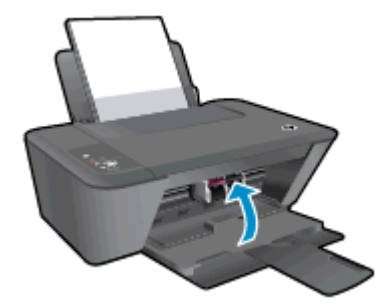

HINWEIS: Die HP Druckersoftware fordert Sie zum Ausrichten der Patronen auf, wenn Sie nach dem Einsetzen einer neuen Patrone ein Dokument drucken.

### <span id="page-44-0"></span>Verwenden des Einzelpatronenmodus

Verwenden Sie den Einzelpatronenmodus, wenn der HP Deskjet 1510 series mit nur einer Patrone drucken soll. Der Einzelpatronenmodus wird gestartet, sobald eine Tintenpatrone aus dem Patronenwagen entfernt wird. Im Einzelpatronenmodus können vom Computer aus Dokumente kopiert sowie Druckaufträge gedruckt werden.

HINWEIS: Wenn der HP Deskjet 1510 series im Einzelpatronenmodus arbeitet, wird eine entsprechende Meldung auf dem Bildschirm angezeigt. Wenn Sie die Meldung zum Drucken im Einzelpatronenmodus erhalten und zwei Patronen eingesetzt sind, vergewissern Sie sich, dass von beiden Patronen die Schutzfolie abgezogen wurde. Wenn die Schutzfolie die Kontakte einer Tintenpatrone bedeckt, kann der Drucker nicht erkennen, dass die Patrone eingesetzt ist.

#### Beenden des Einzelpatronenmodus

Setzen Sie die Patronen Schwarz und Dreifarbig in den HP Deskjet 1510 series ein, um den Einzelpatronenmodus zu beenden.

### <span id="page-45-0"></span>Gewährleistungsinformationen für Patronen

Die Gewährleistung für die HP Patronen ist gültig, wenn die Patrone im zugewiesenen HP Druckgerät eingesetzt wird. Diese Gewährleistung umfasst keine HP Tintenpatronen, die wieder aufgefüllt, wieder verwertet, wieder aufbereitet, falsch verwendet oder an denen Änderungen vorgenommen wurden.

Während der Gewährleistungsfrist gilt die Gewährleistung für die Patrone, solange die HP Tinte nicht aufgebraucht wird und das Enddatum für die Gewährleistung noch nicht erreicht wurde. Das Ablaufdatum der Gewährleistungsfrist ist auf der Patrone im Format JJJJ/MM/TT aufgedruckt (siehe die folgende Abbildung):

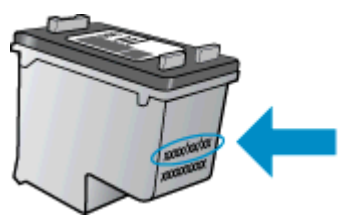

Die Erklärung zur beschränkten Gewährleistung von Hewlett-Packard finden Sie in der gedruckten Dokumentation des Druckers.

### <span id="page-46-0"></span>Tipps zum Verwenden von Tintenpatronen

Beachten Sie die folgenden Tipps, wenn Sie mit Tintenpatronen arbeiten:

- Um die Patronen vor dem Austrocknen zu schützen, müssen Sie den Drucker stets über die Netztaste (Ein) ausschalten und warten, bis die Netz-LED (Ein) erlischt.
- Erst wenn Sie die Patronen tatsächlich einsetzen möchten, dürfen Sie die Patronenverpackung öffnen oder das Klebeband entfernen. Durch das Klebeband wird die Tintenverdunstung reduziert.
- Setzen Sie die Tintenpatronen in die korrekten Halterungen ein. Achten Sie darauf, dass die Farben und die Symbole der einzelnen Patronen und die Farben und Symbole der einzelnen Halterungen zueinander passen. Stellen Sie sicher, dass die Tintenpatronen richtig einrasten.
- Richten Sie neue Tintenpatronen nach dem Einsetzen aus, um eine optimale Druckqualität sicherzustellen. Weitere Informationen finden Sie unter [Optimieren der Druckqualität](#page-53-0) [auf Seite 50](#page-53-0).
- Wenn in der Druckersoftware unter "Geschätzte Tintenfüllstände" ein niedriger Tintenfüllstand in einer oder beiden Patronen angezeigt wird, empfiehlt es sich, Ersatzpatronen bereitzuhalten, um mögliche Verzögerungen beim Drucken zu vermeiden. Sie müssen die Tintenpatronen erst auswechseln, wenn die Druckqualität nicht mehr zufriedenstellend ist. Weitere Informationen finden Sie unter [Auswechseln der Tintenpatronen auf Seite 39](#page-42-0).
- Wenn Sie eine Patrone aus dem Drucker herausnehmen, müssen Sie diese möglichst schnell wieder einsetzen. Wenn Patronen ungeschützt außerhalb des Druckers liegen, beginnen sie auszutrocknen.

# 7 Anschlussmöglichkeiten

Dieser Abschnitt behandelt folgende Themen:

- [Anschließen eines neuen Druckers](#page-49-0)
- [USB-Verbindung](#page-50-0)

### <span id="page-49-0"></span>Anschließen eines neuen Druckers

Wenn keine Verbindung zwischen dem Drucker und dem Computer hergestellt wurde oder wenn ein neuer Drucker desselben Modells mit dem Computer verbunden werden soll, können Sie die Funktion Neuen Drucker verbinden verwenden, um die Verbindung einzurichten.

HINWEIS: Verwenden Sie diese Methode, wenn die Druckersoftware bereits installiert wurde.

- 1. Führen Sie je nach Betriebssystem einen der folgenden Schritte aus:
	- Windows 8: Klicken Sie mit der rechten Maustaste auf einen leeren Bereich der Startanzeige. Klicken Sie dann auf der App-Leiste auf Alle Apps.
	- Windows 7, Windows Vista und Windows XP: Klicken Sie auf dem Desktop des Computers auf Start, und wählen Sie Alle Programme aus. Klicken Sie auf HP und dann auf HP Deskjet 1510 series.
- 2. Wählen Sie Druckereinrichtung und -software aus.
- 3. Wählen Sie Neuen Drucker verbinden aus. Befolgen Sie die angezeigten Anweisungen.

### <span id="page-50-0"></span>USB-Verbindung

Vom HP Deskjet 1510 series wird ein auf der Rückseite befindlicher USB 2.0 High-Speed-Anschluss zum Verbinden mit einem Computer unterstützt.

#### So schließen Sie den Drucker über ein USB-Kabel an

1. Legen Sie die Druckersoftware-CD in das CD-ROM-Laufwerk des Computers ein.

HINWEIS: Schließen Sie das USB-Kabel erst nach Aufforderung an den Drucker an.

- 2. Befolgen Sie die angezeigten Anweisungen. Stellen Sie nach der entsprechenden Aufforderung eine Verbindung zwischen dem Drucker und dem Computer her. Wählen Sie dazu in der Anzeige Verbindungsoptionen die Option USB aus.
- 3. Befolgen Sie die angezeigten Anweisungen.

Wenn die Druckersoftware installiert wurde, funktioniert der Drucker als Plug-and-Play-Gerät. Wenn die Software nicht installiert wurde, legen Sie die mit dem Drucker gelieferte CD ein, und befolgen Sie die angezeigten Anweisungen.

## 8 Lösen von Problemen

Dieser Abschnitt behandelt folgende Themen:

- [Optimieren der Druckqualität](#page-53-0)
- **•** [Beseitigen eines Papierstaus](#page-57-0)
- [Drucken nicht möglich](#page-60-0)
- [Freigeben des Druckwagens](#page-64-0)
- [Erkennen einer defekten Patrone](#page-65-0)
- [Vorbereiten der Fächer](#page-66-0)
- [Beheben von Kopier- und Scanproblemen](#page-67-0)
- [Druckerfehler](#page-68-0)
- [Probleme mit den Tintenpatronen](#page-69-0)
- [Patronen früherer Generation](#page-71-0)
- [HP Support](#page-72-0)

### <span id="page-53-0"></span>Optimieren der Druckqualität

HINWEIS: Sie müssen den Drucker stets über die Netztaste (Ein) ausschalten und warten, bis die Netz-LED (Ein) erlischt, um die Patronen vor dem Austrocknen zu schützen.

So verbessern Sie die Druckqualität

- 1. Stellen Sie sicher, dass Sie Original HP Tintenpatronen verwenden.
- 2. Überprüfen Sie die Einstellungen in der Druckersoftware, um sicherzustellen, dass der korrekte Papiertyp und die gewünschte Papierqualität in der Dropdown-Liste Medien ausgewählt sind.

Klicken Sie in der Druckersoftware auf Drucken und Scannen und dann auf Voreinstellungen festlegen, um auf die Druckeigenschaften zuzugreifen.

3. Überprüfen Sie die geschätzten Tintenfüllstände, um zu ermitteln, welche Patronen einen niedrigen Füllstand aufweisen.

Weitere Informationen hierzu finden Sie unter [Überprüfen der geschätzten Tintenfüllstände](#page-39-0) [auf Seite 36](#page-39-0). Wenn eine Tintenpatrone nur noch sehr wenig Tinte enthält, muss sie ausgewechselt werden.

4. Richten Sie die Tintenpatronen aus.

#### So richten Sie die Tintenpatronen aus

- a. Legen Sie unbenutztes weißes Normalpapier im Format Letter oder DIN A4 in das Zufuhrfach ein.
- b. Führen Sie je nach Betriebssystem einen der folgenden Schritte aus, um die Druckersoftware zu öffnen:
	- Windows 8: Klicken Sie mit der rechten Maustaste auf einen leeren Bereich der Startanzeige. Klicken Sie dann auf der App-Leiste auf Alle Apps und anschließend auf das Symbol mit dem Namen Ihres Druckers.
	- Windows 7, Windows Vista und Windows XP: Klicken Sie auf dem Desktop des Computers auf Start, und wählen Sie Alle Programme aus. Klicken Sie auf HP, HP Deskjet 1510 series und dann auf HP Deskjet 1510 series.
- c. Klicken Sie in der Druckersoftware auf Drucken und Scannen und dann auf Drucker warten, um auf die Drucker-Toolbox zuzugreifen.

Die Drucker-Toolbox wird angezeigt.

d. Klicken Sie auf der Registerkarte Gerätewartung auf Tintenpatronen ausrichten.

Der Drucker druckt eine Ausrichtungsseite.

e. Legen Sie die Ausrichtungsseite mit der bedruckten Seite nach unten und an der rechten vorderen Ecke ausgerichtet auf das Scannerglas.

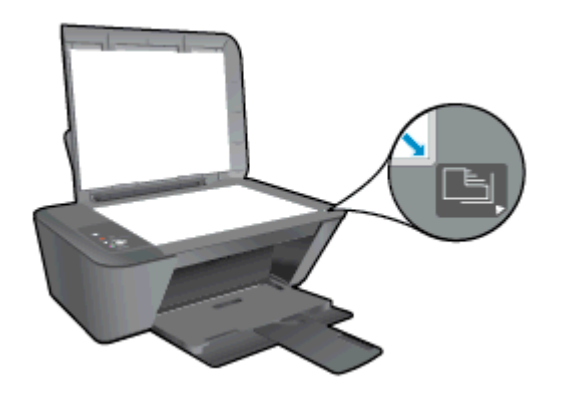

- f. Drücken Sie die Taste Start Kopieren Schwarz. Der Drucker richtet die Tintenpatronen aus. Recyceln oder entsorgen Sie anschließend die Ausrichtungsseite.
- 5. Drucken Sie eine Diagnoseseite, wenn die Patronen keinen niedrigen Tintenfüllstand aufweisen.

#### So drucken Sie eine Diagnoseseite:

- a. Legen Sie unbenutztes weißes Normalpapier im Format Letter oder DIN A4 in das Zufuhrfach ein.
- b. Führen Sie je nach Betriebssystem einen der folgenden Schritte aus, um die Druckersoftware zu öffnen:
	- Windows 8: Klicken Sie mit der rechten Maustaste auf einen leeren Bereich der Startanzeige. Klicken Sie dann auf der App-Leiste auf Alle Apps und anschließend auf das Symbol mit dem Namen Ihres Druckers.
	- Windows 7, Windows Vista und Windows XP: Klicken Sie auf dem Desktop des Computers auf Start, und wählen Sie Alle Programme aus. Klicken Sie auf HP, HP Deskjet 1510 series und dann auf HP Deskjet 1510 series.
- c. Klicken Sie in der Druckersoftware auf Drucken und Scannen und dann auf Drucker warten, um auf die Drucker-Toolbox zuzugreifen.
- d. Klicken Sie auf der Registerkarte Geräteberichte auf Diagnosedaten drucken, um eine Diagnoseseite zu drucken.

e. Überprüfen Sie die Felder für Blau, Magenta, Gelb und Schwarz auf der Diagnoseseite.

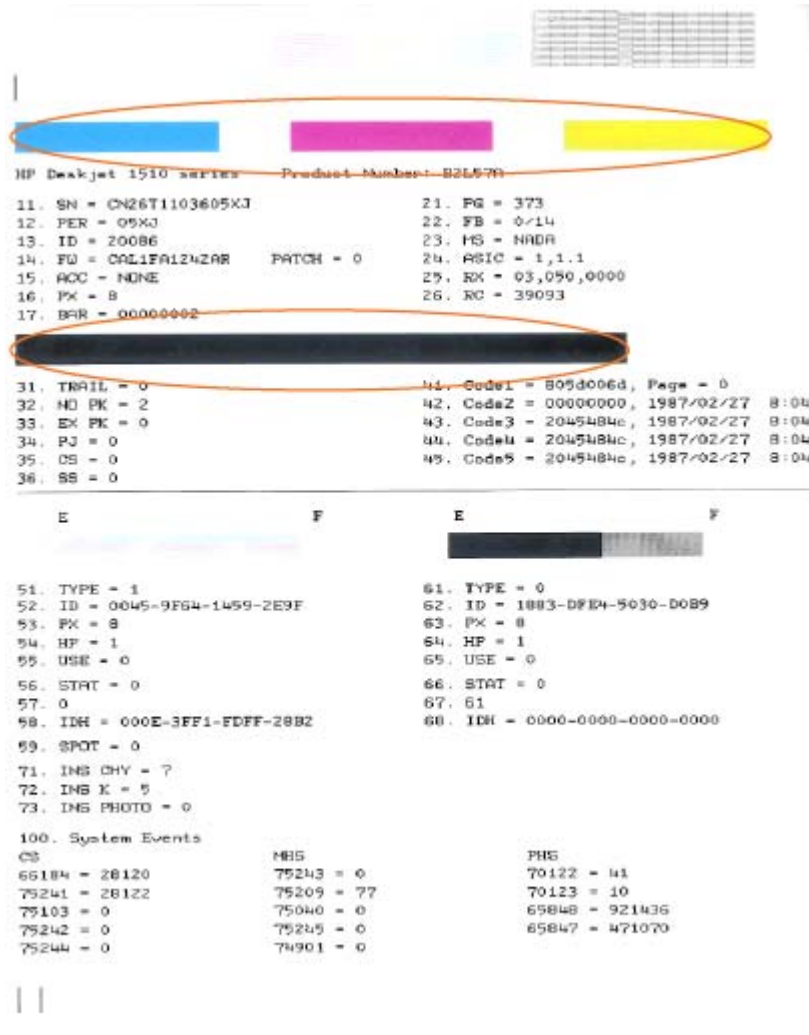

6. Lassen Sie die Tintenpatronen automatisch reinigen, wenn die Diagnoseseite Streifen oder leere Bereiche in den Feldern für die verschiedenen Farben oder für Schwarz aufweist.

#### So führen Sie eine automatische Reinigung der Tintenpatronen durch

- a. Legen Sie unbenutztes weißes Normalpapier im Format Letter oder DIN A4 in das Zufuhrfach ein.
- b. Führen Sie je nach Betriebssystem einen der folgenden Schritte aus, um die Druckersoftware zu öffnen:
	- Windows 8: Klicken Sie mit der rechten Maustaste auf einen leeren Bereich der Startanzeige. Klicken Sie dann auf der App-Leiste auf Alle Apps und anschließend auf das Symbol mit dem Namen Ihres Druckers.
	- Windows 7, Windows Vista und Windows XP: Klicken Sie auf dem Desktop des Computers auf Start, und wählen Sie Alle Programme aus. Klicken Sie auf HP, HP Deskjet 1510 series und dann auf HP Deskjet 1510 series.
- c. Klicken Sie in der Druckersoftware auf Drucken und Scannen und dann auf Drucker warten, um auf die Drucker-Toolbox zuzugreifen.
- d. Klicken Sie auf der Registerkarte Gerätewartung auf Patronen reinigen. Befolgen Sie die angezeigten Anweisungen.

Besteht das Problem danach weiterhin, [klicken Sie hier, um online auf weitere Informationen zur](http://h20180.www2.hp.com/apps/Nav?h_pagetype=s-924&h_client=s-h-e004-01&h_keyword=lp70004-all-DJ1510&h_lang=de&h_cc=de) [Fehlerbehebung zuzugreifen](http://h20180.www2.hp.com/apps/Nav?h_pagetype=s-924&h_client=s-h-e004-01&h_keyword=lp70004-all-DJ1510&h_lang=de&h_cc=de).

### <span id="page-57-0"></span>Beseitigen eines Papierstaus

Führen Sie zum Beseitigen eines Papierstaus die folgenden Schritte aus.

#### Beseitigen eines Papierstaus im Zufuhrfach

- 1. Drücken Sie die Taste Abbrechen, um den Stau automatisch beseitigen zu lassen. Sollte dies nicht funktionieren, müssen Sie den Papierstau manuell beseitigen.
- 2. Ziehen Sie das Papier vorsichtig aus dem Zufuhrfach heraus.

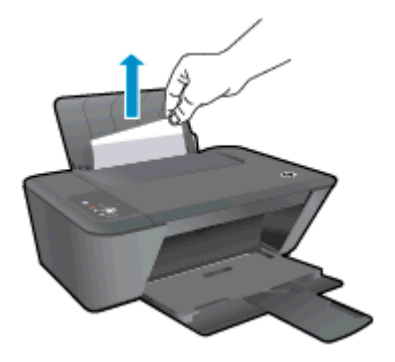

3. Drücken Sie auf dem Bedienfeld die Taste Start Kopieren Schwarz oder Start Kopieren Farbe, um den aktuellen Auftrag fortzusetzen.

#### Beseitigen eines Papierstaus im Ausgabefach

- 1. Drücken Sie die Taste Abbrechen, um den Stau automatisch beseitigen zu lassen. Sollte dies nicht funktionieren, müssen Sie den Papierstau manuell beseitigen.
- 2. Ziehen Sie das Papier vorsichtig aus dem Ausgabefach heraus.

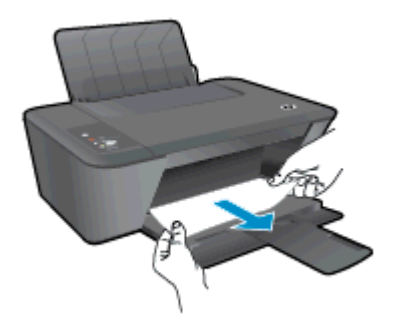

3. Drücken Sie auf dem Bedienfeld die Taste Start Kopieren Schwarz oder Start Kopieren Farbe, um den aktuellen Auftrag fortzusetzen.

#### Beseitigen von Papierstaus aus dem Zugangsbereich zu den Patronen

1. Drücken Sie die Taste Abbrechen, um den Stau automatisch beseitigen zu lassen. Sollte dies nicht funktionieren, müssen Sie den Papierstau manuell beseitigen.

2. Öffnen Sie die Zugangsklappe zu den Patronen, und schieben Sie den Patronenwagen nach rechts, um den Papierstau beseitigen zu können.

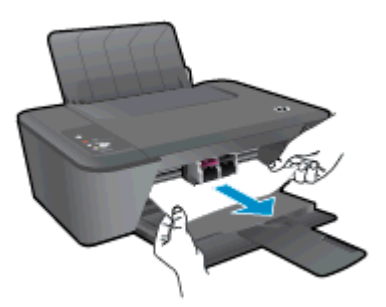

3. Drücken Sie auf dem Bedienfeld die Taste Start Kopieren Schwarz oder Start Kopieren Farbe, um den aktuellen Auftrag fortzusetzen.

#### Beseitigen eines Papierstaus im Druckerinneren

- 1. Drücken Sie die Taste Abbrechen, um den Stau automatisch beseitigen zu lassen. Sollte dies nicht funktionieren, müssen Sie den Papierstau manuell beseitigen.
- 2. Öffnen Sie die Reinigungsklappe an der Unterseite des Druckers. Drücken Sie auf die seitlichen Arretierungen der Reinigungsklappe.

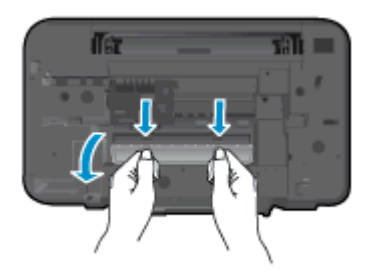

3. Entfernen Sie das eingeklemmte Papier.

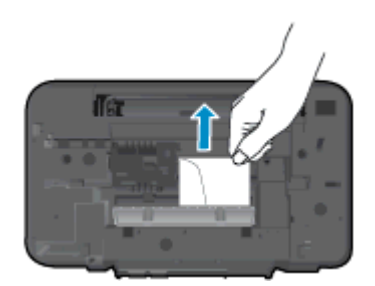

4. Schließen Sie die Reinigungsklappe. Drücken Sie die Klappe vorsichtig in Richtung Drucker, bis sie auf beiden Seiten einrastet.

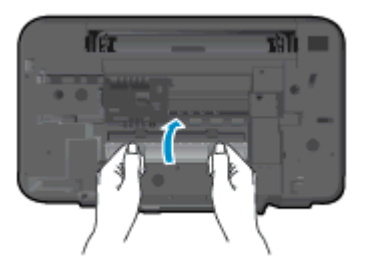

5. Drücken Sie auf dem Bedienfeld die Taste Start Kopieren Schwarz oder Start Kopieren Farbe, um den aktuellen Auftrag fortzusetzen.

Besteht das Problem danach weiterhin, [klicken Sie hier, um online auf weitere Informationen zur](http://h20180.www2.hp.com/apps/Nav?h_pagetype=s-924&h_client=s-h-e004-01&h_keyword=lp70005-all-DJ1510&h_lang=de&h_cc=de) [Fehlerbehebung zuzugreifen](http://h20180.www2.hp.com/apps/Nav?h_pagetype=s-924&h_client=s-h-e004-01&h_keyword=lp70005-all-DJ1510&h_lang=de&h_cc=de).

#### Vermeiden von Papierstaus

- Legen Sie nicht zu viel Papier in das Zufuhrfach ein.
- Nehmen Sie das Papier im Ausgabefach in regelmäßigen Abständen heraus.
- Vergewissern Sie sich, dass das im Zufuhrfach eingelegte Papier flach aufliegt und die Kanten nicht geknickt oder eingerissen sind.
- Legen Sie nicht unterschiedliche Papiertypen und Papierformate in das Zufuhrfach ein. Der gesamte Papierstapel im Zufuhrfach muss denselben Typ und dasselbe Format aufweisen.
- Stellen Sie die Papierquerführung im Zufuhrfach so ein, dass sie eng am Papier anliegt. Vergewissern Sie sich, dass die Papierquerführung das Papier im Zufuhrfach nicht zusammendrückt.
- Schieben Sie das Papier nicht zu weit in das Zufuhrfach hinein.
- Legen Sie kein Papier nach, während das Gerät druckt. Wenn sich nur noch wenig Papier im Drucker befindet, warten Sie, bis in einer Meldung mitgeteilt wird, dass kein Papier mehr vorhanden ist, bevor Sie neues Papier einlegen.

Besteht das Problem danach weiterhin, [klicken Sie hier, um online auf weitere Informationen zur](http://h20180.www2.hp.com/apps/Nav?h_pagetype=s-924&h_client=s-h-e004-01&h_keyword=lp70005-all-DJ1510&h_lang=de&h_cc=de) [Fehlerbehebung zuzugreifen](http://h20180.www2.hp.com/apps/Nav?h_pagetype=s-924&h_client=s-h-e004-01&h_keyword=lp70005-all-DJ1510&h_lang=de&h_cc=de).

### <span id="page-60-0"></span>Drucken nicht möglich

Wenn Probleme beim Drucken auftreten, können Sie den HP Druck- und Scandoktor herunterladen, von dem dieses Problem automatisch für Sie behoben wird. Klicken Sie auf den entsprechenden Link, um das Dienstprogramm herunterzuladen:

[Über diesen Link gelangen Sie zur Download-Seite für den HP Druck- und Scandoktor.](http://h20180.www2.hp.com/apps/Nav?h_pagetype=s-924&h_client=s-h-e004-01&h_keyword=lp70044-win&h_lang=de&h_cc=de)

HINWEIS: Möglicherweise ist der HP Druck- und Scandoktor nicht in Ihrer Sprache verfügbar.

#### Lösen von Problemen beim Drucken

Vergewissern Sie sich, dass der Drucker eingeschaltet und Papier im Zufuhrfach eingelegt ist. Wenn weiterhin kein Druck möglich ist, führen Sie die folgenden Lösungsschritte in der angegebenen Reihenfolge aus:

- 1. Überprüfen Sie, ob von der Druckersoftware Fehlermeldungen angezeigt werden, und beheben Sie die Fehler ggf. anhand der angezeigten Anweisungen.
- 2. Ziehen Sie das USB-Kabel des Druckers ab, und schließen Sie es wieder an.
- 3. Stellen Sie sicher, dass der Drucker nicht angehalten wurde oder offline ist.

#### So stellen Sie sicher, dass der Drucker weder angehalten wurde noch offline ist

- a. Führen Sie je nach Betriebssystem einen der folgenden Schritte aus:
	- Windows 8: Zeigen oder tippen Sie auf die obere rechte Ecke der Anzeige, um die Charms-Leiste zu öffnen. Klicken Sie auf das Symbol Einstellungen, und klicken oder tippen Sie auf Systemsteuerung und dann auf Geräte und Drucker anzeigen.
	- Windows 7: Klicken Sie im Windows-Menü Start auf Geräte und Drucker.
	- Windows Vista: Klicken Sie im Windows-Menü Start auf Systemsteuerung und dann auf Drucker.
	- Windows XP: Klicken Sie im Windows-Menü Start auf Systemsteuerung und dann auf Drucker und Faxgeräte.
- b. Doppelklicken Sie entweder auf das Symbol für Ihren Drucker, oder klicken Sie mit der rechten Maustaste auf den Drucker, und wählen Sie Sehen, was gedruckt wird aus, um die Druckwarteschlange zu öffnen.
- c. Vergewissern Sie sich, dass im Menü Drucker die Optionen Drucker anhalten oder Drucker offline verwenden nicht markiert sind.
- d. Wenn Änderungen vorgenommen werden, starten Sie einen erneuten Druckversuch.
- 4. Vergewissern Sie sich, dass der Drucker als Standarddrucker eingestellt ist.

#### So vergewissern Sie sich, dass der Drucker als Standarddrucker eingestellt ist

a. Führen Sie je nach Betriebssystem einen der folgenden Schritte aus:

- Windows 8: Zeigen oder tippen Sie auf die obere rechte Ecke der Anzeige, um die Charms-Leiste zu öffnen. Klicken Sie auf das Symbol Einstellungen, und klicken oder tippen Sie auf Systemsteuerung und dann auf Geräte und Drucker anzeigen.
- Windows 7: Klicken Sie im Windows-Menü Start auf Geräte und Drucker.
- Windows Vista: Klicken Sie im Windows-Menü Start auf Systemsteuerung und dann auf Drucker.
- Windows XP: Klicken Sie im Windows-Menü Start auf Systemsteuerung und dann auf Drucker und Faxgeräte.
- b. Vergewissern Sie sich, dass der korrekte Drucker als Standarddrucker eingestellt ist.

Der Standarddrucker ist durch einen Haken in einem schwarzen oder grünen Kreis markiert.

- c. Wenn der falsche Drucker als Standarddrucker eingestellt ist, klicken Sie mit der rechten Maustaste auf den richtigen Drucker, und wählen Sie die Option Als Standarddrucker festlegen aus.
- d. Versuchen Sie erneut, Ihren Drucker zu verwenden.
- 5. Starten Sie die Druckwarteschlange neu.

#### So starten Sie die Druckwarteschlange neu:

a. Führen Sie je nach Betriebssystem einen der folgenden Schritte aus:

#### Windows 8

- i. Zeigen oder tippen Sie auf die obere rechte Ecke der Anzeige, um die Charms-Leiste zu öffnen, und klicken Sie dann auf das Symbol Einstellungen.
- ii. Klicken oder tippen Sie auf Systemsteuerung, und klicken oder tippen Sie dann auf System und Sicherheit.
- iii. Klicken oder tippen Sie auf Verwaltung, und doppelklicken oder doppeltippen Sie dann auf Dienste.
- iv. Klicken Sie mit der rechten Maustaste auf Druckwarteschlange oder tippen Sie durchgehend darauf, und klicken Sie dann auf Eigenschaften.
- v. Vergewissern Sie sich, dass auf der Registerkarte Allgemein neben der Einstellung Starttyp die Option Automatisch markiert ist.
- vi. Wenn der Dienst nicht bereits ausgeführt wird, klicken oder tippen Sie unter Dienststatus auf Start und dann auf OK.

#### Windows 7

- i. Klicken Sie im Windows-Menü Start auf Systemsteuerung, System und Sicherheit und dann auf Verwaltung.
- ii. Doppelklicken Sie auf Dienste.
- iii. Klicken Sie mit der rechten Maustaste auf Druckwarteschlange und dann auf Eigenschaften.
- iv. Vergewissern Sie sich, dass auf der Registerkarte Allgemein neben der Einstellung Starttyp die Option Automatisch markiert ist.
- v. Wenn der Dienst nicht bereits ausgeführt wird, klicken Sie unter Dienststatus auf Start und dann auf OK.

#### Windows Vista

- i. Klicken Sie im Windows-Menü Start auf Systemsteuerung, System und Wartung und dann auf Verwaltung.
- ii. Doppelklicken Sie auf Dienste.
- iii. Klicken Sie mit der rechten Maustaste auf Druckwarteschlange und dann auf Eigenschaften.
- iv. Vergewissern Sie sich, dass auf der Registerkarte Allgemein neben der Einstellung Starttyp die Option Automatisch markiert ist.
- v. Wenn der Dienst nicht bereits ausgeführt wird, klicken Sie unter Dienststatus auf Start und dann auf OK.

#### Windows XP

- i. Klicken Sie im Windows-Menü Start mit der rechten Maustaste auf Arbeitsplatz.
- ii. Klicken Sie auf Verwalten und dann auf Dienste und Anwendungen.
- iii. Doppelklicken Sie auf Dienste, und wählen Sie dann Druckwarteschlange aus.
- iv. Klicken Sie mit der rechten Maustaste auf Druckwarteschlange, und klicken Sie dann auf Neu starten, um den Service neu zu starten.
- b. Vergewissern Sie sich, dass der korrekte Drucker als Standarddrucker eingestellt ist.

Der Standarddrucker ist durch einen Haken in einem schwarzen oder grünen Kreis markiert.

- c. Wenn der falsche Drucker als Standarddrucker eingestellt ist, klicken Sie mit der rechten Maustaste auf den richtigen Drucker, und wählen Sie die Option Als Standarddrucker festlegen aus.
- d. Versuchen Sie erneut, Ihren Drucker zu verwenden.
- 6. Führen Sie einen Neustart des Computers aus.
- 7. Leeren Sie die Druckwarteschlange.

#### So leeren Sie die Druckwarteschlange:

- a. Führen Sie je nach Betriebssystem einen der folgenden Schritte aus:
	- Windows 8: Zeigen oder tippen Sie auf die obere rechte Ecke der Anzeige, um die Charms-Leiste zu öffnen. Klicken Sie auf das Symbol Einstellungen, und klicken oder tippen Sie auf Systemsteuerung und dann auf Geräte und Drucker anzeigen.
	- Windows 7: Klicken Sie im Windows-Menü Start auf Geräte und Drucker.
- Windows Vista: Klicken Sie im Windows-Menü Start auf Systemsteuerung und dann auf Drucker.
- Windows XP: Klicken Sie im Windows-Menü Start auf Systemsteuerung und dann auf Drucker und Faxgeräte.
- b. Doppelklicken Sie auf das Symbol für Ihren Drucker, um die Druckwarteschlange zu öffnen.
- c. Klicken Sie im Menü Drucker auf Alle Dokumente abbrechen oder Druckdokument löschen, und klicken Sie dann zur Bestätigung auf Ja.
- d. Wenn sich weiterhin Dokumente in der Warteschlange befinden, führen Sie einen Neustart des Computers aus, und starten Sie einen erneuten Druckversuch.
- e. Überprüfen Sie erneut, ob die Druckwarteschlange leer ist, und starten Sie dann einen erneuten Druckversuch.

Besteht das Problem danach weiterhin, [klicken Sie hier, um online auf weitere Informationen zur](http://h20180.www2.hp.com/apps/Nav?h_pagetype=s-924&h_client=s-h-e004-01&h_keyword=lp70011-win-DJ1510&h_lang=de&h_cc=de) [Fehlerbehebung zuzugreifen](http://h20180.www2.hp.com/apps/Nav?h_pagetype=s-924&h_client=s-h-e004-01&h_keyword=lp70011-win-DJ1510&h_lang=de&h_cc=de).

### <span id="page-64-0"></span>Freigeben des Druckwagens

Entfernen Sie alle Objekte wie Papier, die den Patronenwagen blockieren.

Weitere Informationen finden Sie unter [Beseitigen eines Papierstaus auf Seite 54](#page-57-0).

HINWEIS: Verwenden Sie zum Beseitigen von Papierstaus keine Werkzeuge oder sonstigen Gegenstände. Gehen Sie stets vorsichtig vor, wenn Sie gestautes Papier aus dem Inneren des Druckers entfernen.

Klicken Sie hier, um online auf weitere Informationen zuzugreifen.

### <span id="page-65-0"></span>Erkennen einer defekten Patrone

Wenn die LEDs der Patrone Dreifarbig und der Patrone Schwarz blinken und die Netz-LED (Ein) leuchtet, befindet sich ggf. an beiden Patronen noch Schutzfolie, weisen beide einen niedrigen Füllstand auf oder beide sind nicht eingesetzt. Vergewissern Sie sich zunächst, dass das rosafarbene Klebeband von beiden Patronen entfernt wurde und dass beide Patronen eingesetzt sind. Wenn die LEDs der beiden Patronen weiterhin blinken, ist mindestens eine der Patronen defekt. So bestimmen Sie, ob nur eine Patrone defekt ist

- 1. Nehmen Sie die Tintenpatrone Schwarz heraus.
- 2. Schließen Sie die Zugangsklappe zu den Patronen.
- 3. Wenn die Netz-LED (Ein) schnell blinkt, wechseln Sie die Patrone Dreifarbig aus. Wenn die Netz-LED (Ein) nicht blinkt, muss die Patrone Schwarz ausgewechselt werden.

### <span id="page-66-0"></span>Vorbereiten der Fächer

#### Öffnen des Ausgabefachs

**▲** Das Ausgabefach muss geöffnet sein, um den Druck starten zu können.

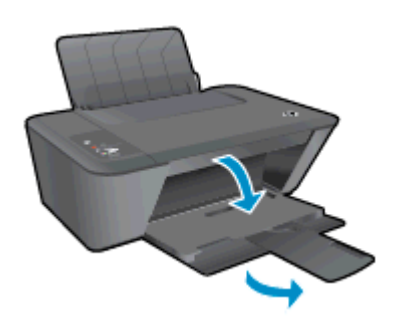

#### Schließen der Zugangsklappe zu den Patronen

**▲** Die Zugangsklappe zu den Patronen muss geschlossen sein, um den Druck starten zu können.

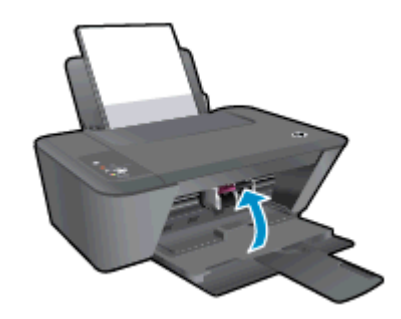

Klicken Sie hier, um online auf weitere Informationen zuzugreifen.

### <span id="page-67-0"></span>Beheben von Kopier- und Scanproblemen

HP stellt den HP Druck- und Scandoktor (nur Windows) zur Verfügung, mit dessen Hilfe sich viele gängige Ursachen für die Meldung "Scan nicht möglich" beheben lassen.

HINWEIS: Möglicherweise ist der HP Druck- und Scandoktor nicht in Ihrer Sprache verfügbar.

[Über diesen Link gelangen Sie zur Download-Seite für den HP Druck- und Scandoktor.](http://h20180.www2.hp.com/apps/Nav?h_pagetype=s-924&h_client=s-h-e004-01&h_keyword=lp70044-win&h_lang=de&h_cc=de)

Weitere Informationen zum Lösen von Scanproblemen. [Klicken Sie hier, um online auf weitere](http://h20180.www2.hp.com/apps/Nav?h_pagetype=s-924&h_client=s-h-e004-01&h_keyword=lp70003-win-DJ1510&h_lang=de&h_cc=de) [Informationen zuzugreifen.](http://h20180.www2.hp.com/apps/Nav?h_pagetype=s-924&h_client=s-h-e004-01&h_keyword=lp70003-win-DJ1510&h_lang=de&h_cc=de)

Weitere Informationen zum Lösen von Kopierproblemen. [Klicken Sie hier, um online auf weitere](http://h20180.www2.hp.com/apps/Nav?h_pagetype=s-924&h_client=s-h-e004-01&h_keyword=lp70034-all-DJ1510&h_lang=de&h_cc=de) [Informationen zuzugreifen.](http://h20180.www2.hp.com/apps/Nav?h_pagetype=s-924&h_client=s-h-e004-01&h_keyword=lp70034-all-DJ1510&h_lang=de&h_cc=de)

### <span id="page-68-0"></span>**Druckerfehler**

#### Beheben Sie Druckerfehler.

**▲** Schalten Sie den Drucker aus und dann wieder ein. Wenn dadurch das Problem nicht behoben wurde, kontaktieren Sie HP.

[Bitte wenden Sie sich für weitere Unterstützung an den HP Support.](http://h20180.www2.hp.com/apps/Nav?h_pagetype=s-001&h_page=hpcom&h_client=s-h-e010-1&h_product=5157551,5285088&h_lang=de&h_cc=de)

### <span id="page-69-0"></span>Probleme mit den Tintenpatronen

Probieren Sie zunächst, die Patronen herauszunehmen und wieder einzusetzen. Wenn das Problem danach weiterhin besteht, reinigen Sie die Druckpatronenkontakte. Wenn das Problem weiterhin besteht, wechseln Sie die Tintenpatronen aus. Weitere Informationen hierzu finden Sie unter [Auswechseln der Tintenpatronen auf Seite 39](#page-42-0).

#### Reinigen der Kontakte der Tintenpatronen

- ACHTUNG: Die Reinigung dauert in der Regel nur wenige Minuten. Sie müssen die Tintenpatronen schnellstmöglich wieder in den Drucker einsetzen. Es wird nicht empfohlen, die Tintenpatronen länger als 30 Minuten außerhalb des Druckers zu belassen. Dies kann zu Schäden am Druckkopf und an den Tintenpatronen führen.
	- 1. Vergewissern Sie sich, dass das Produkt eingeschaltet ist.
	- 2. Öffnen Sie die Zugangsklappe zu den Patronen, und warten Sie, bis sich der Patronenwagen in die Mitte des Druckers bewegt.

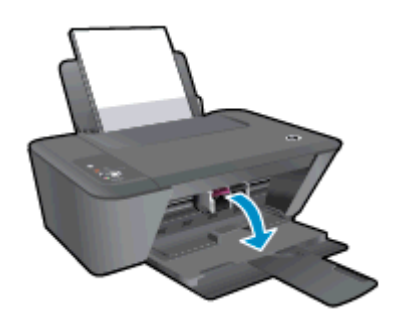

3. Nehmen Sie die Tintenpatrone heraus, deren LED auf dem Bedienfeld blinkt.

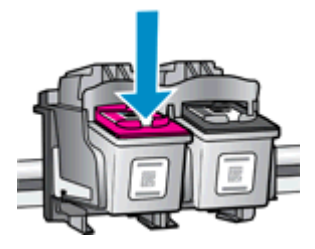

4. Halten Sie die Tintenpatrone an den Seiten mit der Unterseite nach oben fest, und suchen Sie nach den elektrischen Kontakten an der Tintenpatrone.

Die elektrischen Kontakte sind die kleinen goldfarbenen Punkte auf der Tintenpatrone.

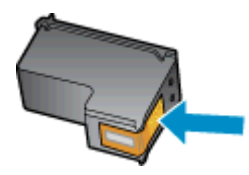

5. Wischen Sie die Kontakte ausschließlich mit einem trockenen Reinigungsstäbchen oder einem fusselfreien Tuch ab.

ACHTUNG: Achten Sie darauf, dass Sie ausschließlich die Kontakte abwischen. Verschmieren Sie keine Tinte oder anderen Abrieb auf andere Stellen der Patrone.

6. Suchen Sie im Inneren des Druckers nach den Kontakten für die Patrone.

Die Druckerkontakte sehen wie goldfarbene Erhebungen aus, deren Position den Kontakten an der Tintenpatrone entspricht.

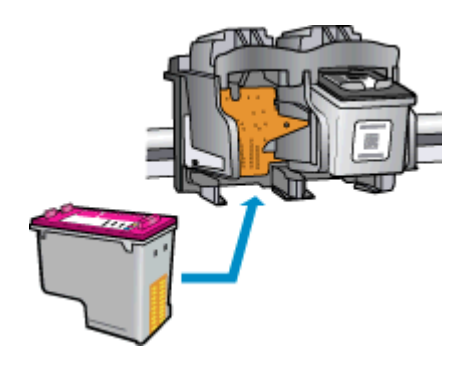

- 7. Reinigen Sie die Kontakte mit einem trockenen Reinigungsstäbchen oder einem fusselfreien Tuch.
- 8. Setzen Sie die Tintenpatrone wieder ein.
- 9. Schließen Sie die Zugangsklappe zu den Tintenpatronen, und prüfen Sie, ob die Ursache für die Fehlermeldung behoben wurde.
- 10. Wenn die Fehlermeldung weiterhin erscheint, schalten Sie den Drucker aus und anschließend wieder ein.

HINWEIS: Wenn eine Tintenpatrone Probleme verursacht, können Sie diese entfernen und im Einzelpatronenmodus drucken, um den HP Deskjet 1510 series mit nur einer Patrone zu verwenden.

 [Klicken Sie hier, um online auf weitere Informationen zuzugreifen.](http://h20180.www2.hp.com/apps/Nav?h_pagetype=s-924&h_client=s-h-e004-01&h_keyword=lp70007-all-DJ1510&h_lang=de&h_cc=de)

### <span id="page-71-0"></span>Patronen früherer Generation

Sie müssen eine neuere Version dieser Patrone verwenden. In den meisten Fällen finden Sie auf der Außenseite der Verpackung Informationen zu einer neueren Version der Patronen sowie das Ablaufdatum der Garantie.

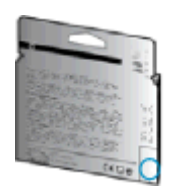

Wenn einige Leerzeichen neben dem Datum die Zeichen "v1" angegeben sind, handelt es sich um eine Patrone der aktualisierten neueren Version. Handelt es sich um eine Patrone einer früheren Generation, bitten Sie den HP Support um Hilfe oder Ersatz.

[Klicken Sie hier, um online auf weitere Informationen zuzugreifen.](http://h20180.www2.hp.com/apps/Nav?h_pagetype=s-924&h_client=s-h-e004-01&h_keyword=lp70036-all&h_lang=de&h_cc=de)
# <span id="page-72-0"></span>HP Support

- Registrieren des Druckers
- Ablauf beim Support
- Telefonischer Support durch HP
- [Zusätzliche Gewährleistungsoptionen](#page-74-0)

### Registrieren des Druckers

Nehmen Sie sich ein paar Minuten Zeit, um sich registrieren zu lassen. Dadurch profitieren Sie von einem schnelleren Service, einem effektiveren Support und Hinweisen zum Produktsupport. Wenn der Drucker nicht beim Installieren der Software registriert wurde, können Sie die Registrierung jetzt unter folgender Adresse vornehmen: <http://www.register.hp.com>.

## Ablauf beim Support

#### Führen Sie bei einem Problem die folgenden Schritte aus:

- 1. Schlagen Sie in der mit dem Drucker gelieferten Dokumentation nach.
- 2. Besuchen Sie die Website des HP Onlinesupports unter [www.hp.com/support](http://h20180.www2.hp.com/apps/Nav?h_pagetype=s-001&h_page=hpcom&h_client=s-h-e010-1&h_product=5157551,5285088&h_lang=de&h_cc=de).

Der HP Onlinesupport steht allen Kunden von HP zur Verfügung. Unsere Kunden erhalten hier immer die neuesten Produktinformationen und Hilfestellung von unseren erfahrenen Experten:

- Schneller Kontakt mit qualifizierten Support-Mitarbeitern
- Software- und Treiberaktualisierungen für den Drucker
- Nützliche Informationen zur Behebung häufig auftretender Probleme
- Vorausschauende Geräteaktualisierungen, Support-Warnmeldungen und HP Neuigkeiten, die Ihnen zur Verfügung stehen, wenn Sie den Drucker registrieren
- 3. Rufen Sie beim HP Support an.

Die Supportoptionen und die jeweilige Verfügbarkeit sind je nach Drucker, Land/Region und Sprache unterschiedlich.

#### Telefonischer Support durch HP

Die verfügbaren Optionen für den telefonischen Support variieren je nach Drucker, Land/Region und Sprache.

Dieser Abschnitt behandelt folgende Themen:

- [Dauer des telefonischen Supports](#page-73-0)
- [Anrufen beim HP Support](#page-73-0)
- [Telefonnummern für den Support](#page-73-0)
- [Nach Ablauf des telefonischen Supports](#page-73-0)

#### <span id="page-73-0"></span>Dauer des telefonischen Supports

Telefon-Support ist in Nordamerika, im asiatisch-pazifischen Raum und in Lateinamerika (einschließlich Mexiko) für den Zeitraum von einem Jahr verfügbar. Informationen zur Dauer des telefonischen Supports in Europa, im Nahen Osten und in Afrika finden Sie auf der Website unter [www.hp.com/support](http://h20180.www2.hp.com/apps/Nav?h_pagetype=s-001&h_page=hpcom&h_client=s-h-e010-1&h_product=5157551,5285088&h_lang=de&h_cc=de). Es fallen die üblichen Telefongebühren an.

#### Anrufen beim HP Support

Begeben Sie sich für einen Anruf beim HP Support an Ihren Computer, und stellen Sie den Drucker in Reichweite auf. Halten Sie die folgenden Informationen bereit:

- Produktname (am Drucker, z. B. HP Deskjet 1510, HP Deskjet Ink Advantage 1515)
- Produktnummer (innen in der Zugangsklappe zu den Patronen)

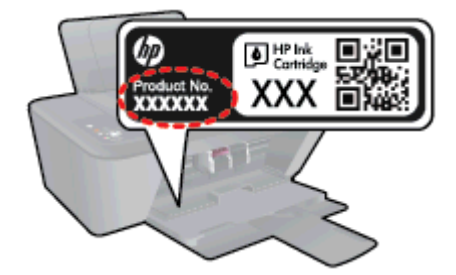

- Seriennummer (auf der Rück- oder Unterseite des Druckers)
- Wortlaut der Meldungen, die im Problemfall angezeigt werden
- Antworten auf die folgenden Fragen:
	- Ist dieses Problem schon einmal aufgetreten?
	- Können Sie das Problem reproduzieren?
	- Haben Sie auf dem Computer neue Hardware oder Software installiert, bevor das Problem aufgetreten ist?
	- Ist diesem Problem ein anderes Ereignis vorausgegangen (Gewitter, Änderung des Aufstellungsorts des Druckers usw.)?

#### Telefonnummern für den Support

Eine aktuelle HP Liste mit den Telefonnummern für den Support und den zugehörigen Gebühren finden Sie unter [www.hp.com/support](http://h20180.www2.hp.com/apps/Nav?h_pagetype=s-001&h_page=hpcom&h_client=s-h-e010-1&h_product=5157551,5285088&h_lang=de&h_cc=de).

#### Nach Ablauf des telefonischen Supports

Nach Ablauf des Zeitraums für den kostenlosen telefonischen Support können Sie das HP Supportangebot gegen eine zusätzliche Gebühr weiterhin in Anspruch nehmen. Onlineunterstützung erhalten Sie außerdem auf der Website des HP Onlinesupports: [www.hp.com/](http://h20180.www2.hp.com/apps/Nav?h_pagetype=s-001&h_page=hpcom&h_client=s-h-e010-1&h_product=5157551,5285088&h_lang=de&h_cc=de) [support](http://h20180.www2.hp.com/apps/Nav?h_pagetype=s-001&h_page=hpcom&h_client=s-h-e010-1&h_product=5157551,5285088&h_lang=de&h_cc=de). Wenden Sie sich dazu an Ihren HP Händler, oder wählen Sie die Supportrufnummer für Ihr Land/Ihre Region, und erkundigen Sie sich nach den Möglichkeiten zur weiteren Unterstützung.

## <span id="page-74-0"></span>Zusätzliche Gewährleistungsoptionen

Gegen eine zusätzliche Gebühr sind erweiterte Serviceangebote für den HP Deskjet 1510 series verfügbar. Rufen Sie [www.hp.com/support](http://h20180.www2.hp.com/apps/Nav?h_pagetype=s-001&h_page=hpcom&h_client=s-h-e010-1&h_product=5157551,5285088&h_lang=de&h_cc=de) auf, und wählen Sie Ihr Land/Ihre Region aus. Prüfen Sie dann im Bereich für Services und Gewährleistung, welche erweiterten Serviceangebote zur Verfügung stehen.

# A Technische Daten

Die technischen Daten und die internationalen Zulassungsinformationen für den HP Deskjet 1510 series finden Sie in diesem Abschnitt.

Weitere Spezifikationen und technische Daten finden Sie in der gedruckten Dokumentation des HP Deskjet 1510 series.

Dieser Abschnitt behandelt folgende Themen:

- [Hinweise von Hewlett-Packard](#page-77-0)
- [Spezifikationen](#page-78-0)
- [Programm zur umweltfreundlichen Produktherstellung](#page-81-0)
- [Zulassungsinformationen](#page-84-0)

# <span id="page-77-0"></span>Hinweise von Hewlett-Packard

Die Informationen in diesem Dokument können ohne vorherige Ankündigung geändert werden.

Alle Rechte vorbehalten. Vervielfältigung, Adaption oder Übersetzung dieser Unterlagen sind ohne vorherige schriftliche Genehmigung von Hewlett-Packard nur im Rahmen des Urheberrechts zulässig. Für HP Produkte und Dienste gelten nur die Gewährleistungen, die in den ausdrücklichen Gewährleistungserklärungen des jeweiligen Produkts bzw. Dienstes beschrieben werden. Aus dem vorliegenden Dokument sind keine weiter reichenden Gewährleistungsansprüche abzuleiten. HP haftet nicht für technische oder redaktionelle Fehler oder Auslassungen in diesem Dokument.

© 2012 Hewlett-Packard Development Company, L.P.

Microsoft®, Windows®, Windows® XP, Windows Vista®, Windows® 7 und Windows® 8 sind in den USA eingetragene Marken der Microsoft Corporation.

# <span id="page-78-0"></span>**Spezifikationen**

Dieser Abschnitt enthält die technischen Daten des HP Deskjet 1510 series. Weitere Produktspezifikationen finden Sie auf dem Produktdatenblatt unter [www.hp.com/support.](http://h20180.www2.hp.com/apps/Nav?h_pagetype=s-001&h_page=hpcom&h_client=s-h-e010-1&h_product=5157551,5285088&h_lang=de&h_cc=de)

- **Systemanforderungen**
- Umgebungsbedingungen
- **Zufuhrfachkapazität**
- [Ausgabefachkapazität](#page-79-0)
- [Papierformat](#page-79-0)
- [Papiergewicht](#page-79-0)
- **[Druckspezifikationen](#page-79-0)**
- **[Kopierspezifikationen](#page-79-0)**
- **[Scanspezifikationen](#page-79-0)**
- **[Druckauflösung](#page-80-0)**
- [Technische Daten zur Stromversorgung](#page-80-0)
- **[Ergiebigkeit von Patronen](#page-80-0)**
- **[Akustikinformationen](#page-80-0)**

#### Systemanforderungen

Die Software- und Systemanforderungen können Sie der Readme-Datei entnehmen.

Informationen zu zukünftigen Betriebssystem-Releases sowie Supportinformationen finden Sie auf der HP Support-Website unter [www.hp.com/support](http://h20180.www2.hp.com/apps/Nav?h_pagetype=s-001&h_page=hpcom&h_client=s-h-e010-1&h_product=5157551,5285088&h_lang=de&h_cc=de).

## Umgebungsbedingungen

- Empfohlener Betriebstemperaturbereich: 15 bis 32 ºC (59 bis 90 ºF)
- Max. Betriebstemperatur: 5 bis 40 °C (41 bis 104 °F)
- Luftfeuchtigkeit: 15 bis 80 % relative Luftfeuchtigkeit, nicht kondensierend; 28 ºC maximaler **Taupunkt**
- Lagerungstemperatur:  $-40$  bis 60 °C ( $-40$  bis 140 °F)
- Wenn starke elektromagnetische Felder vorhanden sind, kann die Ausgabe des HP Deskjet 1510 series leicht verzerrt sein.
- HP empfiehlt die Verwendung eines höchstens 3 m (10 Fuß) langen USB-Kabels, um Störungen aufgrund von potenziellen, starken elektromagnetischen Feldern zu reduzieren

#### Zufuhrfachkapazität

Blatt Normalpapier (80 g/m²): Bis zu 50

<span id="page-79-0"></span>Umschläge: Bis zu 5 Karteikarten: Bis zu 20 Blatt Fotopapier: Bis zu 20

## Ausgabefachkapazität

Blatt Normalpapier (80 g/m²): Bis zu 30

Umschläge: Bis zu 5

Karteikarten: Bis zu 10

Blatt Fotopapier: Bis zu 10

## Papierformat

Eine vollständige Liste der unterstützten Druckmedienformate finden Sie in der Druckersoftware.

## Papiergewicht

Normalpapier: 64 bis 90 g/m² Umschläge: 75 bis 90 g/m² Karten: Bis zu 200 g/m² (Maximum für Karteikarten) Fotopapier: Bis zu 280 g/m²

## Druckspezifikationen

- Druckgeschwindigkeit hängt von der Komplexität des Dokuments ab
- Druckverfahren: Thermischer Tintenstrahldruck
- Sprache: PCL3 GUI

## Kopierspezifikationen

- Digitale Bildverarbeitung
- Die Kopiergeschwindigkeit variiert je nach Komplexität des Dokuments und des Modells

## **Scanspezifikationen**

● Auflösung: Bis zu 1200 x 1200 dpi optisch

Weitere Informationen zur Auflösung in dpi finden Sie in der Scannersoftware.

- Farbdarstellung: Farbe: 24 Bit, Graustufen: 8 Bit (256 Graustufen)
- Max. Format des zu scannenden Dokuments (Größe der Auflagefläche): 21,6 x 29,7 cm (8,5 x 11,7")

## <span id="page-80-0"></span>Druckauflösung

#### **Entwurfsmodus**

- Farbeingabe/Rendering Schwarzweiß: 300 x 300 dpi
- Ausgabe (Schwarzweiß/Farbe): Automatisch

#### Normaler Modus

- Farbeingabe/Rendering Schwarzweiß: 600 x 300 dpi
- Ausgabe (Schwarzweiß/Farbe): Automatisch

#### Normal – Modus "Optimal"

- Farbeingabe/Rendering Schwarzweiß: 600 x 600 dpi
- Ausgabe (Schwarzweiß/Farbe): Automatisch

#### Foto – Modus "Optimal"

- Farbeingabe/Rendering Schwarzweiß: 600 x 600 dpi
- Ausgabe (Schwarzweiß/Farbe): Automatisch

#### Modus mit maximaler Auflösung

- Farbeingabe/Rendering Schwarzweiß: 1200 x 1200 dpi
- Ausgabe: Automatisch (Schwarzweiß), 4800 x 1200 dpi optimiert (Farbe)

#### Technische Daten zur Stromversorgung

#### 0957-2385

- **•** Eingangsspannung:  $100 240$  V Wechselstrom  $(+/- 10\%)$
- Eingangsfrequenz: 50/60 Hz (+/- 3Hz)

#### 0957-2403

- **•** Eingangsspannung:  $200 240$  V Wechselstrom  $(+/- 10\%)$
- Eingangsfrequenz: 50/60 Hz (+/- 3Hz)

HINWEIS: Verwenden Sie das Produkt ausschließlich mit dem von HP gelieferten Netzteil.

## Ergiebigkeit von Patronen

Weitere Informationen zur Ergiebigkeit von Patronen finden Sie auf der folgenden HP Website: [www.hp.com/learnaboutsupplies.](http://www.hp.com/go/learnaboutsupplies)

#### Akustikinformationen

Wenn Sie Zugang zum Internet haben, können Sie akustische Informationen von der HP Website abrufen. Rufen Sie die folgende Webseite auf: [www.hp.com/support.](http://www.hp.com/support)

# <span id="page-81-0"></span>Programm zur umweltfreundlichen Produktherstellung

Hewlett-Packard hat sich zur umweltfreundlichen Herstellung qualitativ hochwertiger Produkte verpflichtet. Das Produkt ist so konzipiert, dass es recycelt werden kann. Die Anzahl der verwendeten Materialien wurde auf ein Minimum reduziert, ohne die Funktionalität und Zuverlässigkeit des Druckers einzuschränken. Verbundstoffe wurden so entwickelt, dass sie einfach zu trennen sind. Die Befestigungs- und Verbindungsteile sind gut sichtbar und leicht zugänglich und können mit gebräuchlichen Werkzeugen abmontiert werden. Wichtige Komponenten wurden so entwickelt, dass bei Demontage- und Reparaturarbeiten leicht darauf zugegriffen werden kann.

Weitere Informationen zu diesem Thema finden Sie auf der HP Website unter:

[www.hp.com/hpinfo/globalcitizenship/environment/index.html](http://www.hp.com/hpinfo/globalcitizenship/environment/index.html)

- **Hinweise zum Umweltschutz**
- **Papier**
- **Kunststoff**
- [Datenblätter zur Materialsicherheit](#page-82-0)
- [Recycling-Programm](#page-82-0)
- [Recycling-Programm für HP Inkjet-Verbrauchsmaterialien](#page-82-0)
- [Leistungsaufnahme](#page-82-0)
- **[Ruhemodus](#page-82-0)**
- [Entsorgung von Altgeräten durch Benutzer](#page-83-0)
- [Chemische Substanzen](#page-83-0)
- [Richtlinie zur Beschränkung der Verwendung gefährlicher Stoffe \(Ukraine\)](#page-83-0)
- [Richtlinie zur Beschränkung der Verwendung gefährlicher Stoffe \(Indien\)](#page-83-0)

#### Hinweise zum Umweltschutz

HP engagiert sich zusammen mit seinen Kunden, um die Umweltauswirkungen der verwendeten Produkte zu reduzieren. Weitere Informationen zu den HP Umweltinitiativen finden Sie auf der HP Website zu HP Programmen und Initiativen zum Umweltschutz.

[www.hp.com/hpinfo/globalcitizenship/environment/](http://www.hp.com/hpinfo/globalcitizenship/environment/)

#### Papier

Dieses Produkt ist für die Verwendung von Recyclingpapier gemäß DIN 19309 und EN 12281:2002 geeignet.

## Kunststoff

Kunststoffteile mit einem Gewicht von mehr als 25 Gramm sind gemäß internationalen Normen gekennzeichnet, um die Identifizierung des Kunststoffs zu Recyclingzwecken nach Ablauf der Lebensdauer des Produkts zu vereinfachen.

## <span id="page-82-0"></span>Datenblätter zur Materialsicherheit

Datenblätter zur Materialsicherheit (Material Safety Data Sheets, MSDS) finden Sie auf der HP Website unter:

[www.hp.com/go/msds](http://www.hp.com/go/msds)

## Recycling-Programm

HP bietet in vielen Ländern/Regionen eine wachsende Anzahl von Rückgabe- und Recycling-Programmen an, und kooperiert mit einigen der weltweit größten Recycling-Zentren für Elektronik. HP spart Ressourcen ein, indem einige der beliebtesten Produkte des Unternehmens weiterverkauft werden. Weitere Informationen zum Recycling von HP Produkten finden Sie auf folgender Website:

[www.hp.com/hpinfo/globalcitizenship/environment/recycle/](http://www.hp.com/hpinfo/globalcitizenship/environment/recycle/)

#### Recycling-Programm für HP Inkjet-Verbrauchsmaterialien

HP setzt sich für den Schutz der Umwelt ein. Das Recyclingprogramm für HP Inkjet-Verbrauchsmaterialien wird in vielen Ländern/Regionen angeboten und ermöglicht es Ihnen, gebrauchte Druckpatronen kostenlos einer Wiederverwertung zuzuführen. Weitere Informationen hierzu finden Sie auf folgender Website:

[www.hp.com/hpinfo/globalcitizenship/environment/recycle/](http://www.hp.com/hpinfo/globalcitizenship/environment/recycle/)

### Leistungsaufnahme

Hewlett-Packard Druck- und Bildbearbeitungsausstattung, die mit dem ENERGY STAR® Logo versehen ist, wurde gemäß den ENERGY STAR Spezifikationen für Bildbearbeitungsausstattung der US-Umweltschutzbehörde zertifiziert. Auf ENERGY STAR zertifizierten Bildbearbeitungsprodukten befindet sich das folgende Zeichen:

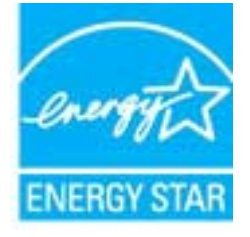

Weitere Informationen zu Produktmodellen, die für ENERGY STAR zertifiziert sind, finden Sie unter: [www.hp.com/go/energystar](http://www.hp.com/go/energystar)

#### Ruhemodus

- Im Ruhemodus verbraucht das Produkt weniger Energie.
- Nach der anfänglichen Einrichtung des Druckers wird der Drucker nach 5-minütiger Inaktivität in den Ruhemodus versetzt.
- Die Zeitdauer bis zum Ruhemodus ist nicht änderbar.

## <span id="page-83-0"></span>Entsorgung von Altgeräten durch Benutzer

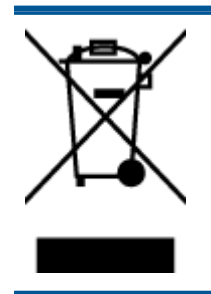

Dieses Symbol bedeutet, dass Sie das Produkt nicht mit Ihrem sonstigen Hausmüll entsorgen dürfen. Daher liegt es in Ihrer Verantwortung, Altgeräte über eine zu diesem Zweck vorgesehene Sammelstelle für die Wiederverwertung elektrischer und elektronischer Geräte zu entsorgen, um Gesundheitsgefährdungen für Menschen und Umweltschäden zu vermeiden. Weitere Informationen erhalten Sie bei dem Unternehmen, das Ihren Hausmüll entsorgt, oder unter <http://www.hp.com/recycle>.

## Chemische Substanzen

HP hat sich verpflichtet, seine Kunden über die Verwendung chemischer Substanzen in HP Produkten in dem Umfang zu informieren, wie es rechtliche Bestimmungen wie REACH (Verordnung EG Nr. 1907/2006 des Europäischen Parlaments und des Rates) vorsehen. Informationen zu den in diesem Produkt verwendeten Chemikalien finden Sie unter: [www.hp.com/go/reach.](http://www.hp.com/go/reach)

## Richtlinie zur Beschränkung der Verwendung gefährlicher Stoffe (Ukraine)

#### Технічний регламент щодо обмеження використання небезпечних речовин (Україна)

Обладнання відповідає вимогам Технічного регламенту щодо обмеження використання деяких небезпечних речовин в електричному та електронному обладнанні, затвердженого постановою Кабінету Міністрів України від 3 грудня 2008 № 1057

## Richtlinie zur Beschränkung der Verwendung gefährlicher Stoffe (Indien)

Restriction of hazardous substances (India)

This product complies with the "India E-waste (Management and Handling) Rule 2011" and prohibits use of lead, mercury, hexavalent chromium, polybrominated biphenyls or polybrominated diphenyl ethers in concentrations exceeding 0.1 weight % and 0.01 weight % for cadmium, except for the exemptions set in Schedule 2 of the Rule.

# <span id="page-84-0"></span>Zulassungsinformationen

Der HP Deskjet 1510 series erfüllt die Produktanforderungen der Kontrollbehörden in Ihrem Land/ Ihrer Region.

Dieser Abschnitt behandelt folgende Themen:

- Modellspezifische Zulassungsnummer
- [FCC statement](#page-85-0)
- [Notice to users in Korea](#page-85-0)
- [VCCI \(Class B\) compliance statement for users in Japan](#page-85-0)
- [Notice to users in Japan about the power cord](#page-85-0)
- [Europäische Union Rechtlicher Hinweis](#page-86-0)
- [Declaration of conformity](#page-88-0)

#### Modellspezifische Zulassungsnummer

Zu Identifizierungszwecken ist Ihrem Produkt eine Zulassungsmodellnummer zugewiesen. Die Zulassungsmodellnummer Ihres Produkts lautet SNPRB-1204-01. Diese Zulassungsmodellnummer darf aber nicht mit der Produktbezeichnung (z. B. HP Deskjet 1510 All-in-One Drucker, HP Deskjet Ink Advantage 1515 All-in-One Drucker) oder der Produktnummer (z. B. B2L56 bis B2L60, C5X22 bis C5X27) verwechselt werden.

## <span id="page-85-0"></span>FCC statement

#### **FCC** statement

The United States Federal Communications Commission (in 47 CFR 15.105) has specified that the following notice be brought to the attention of users of this product.

This equipment has been tested and found to comply with the limits for a Class B digital device, pursuant to Part 15 of the FCC Rules. These limits are designed to provide reasonable protection against harmful interference in a residential installation. This equipment generates, uses and can radiate radio frequency energy and, if not installed and used in accordance with the instructions, may cause harmful interference to radio communications. However, there is no guarantee that interference will not occur in a particular installation. If this equipment does cause harmful interference to radio or television reception, which can be determined by turning the equipment off and on, the user is encouraged to try to correct the interference by one or more of the following measures:

- Reorient or relocate the receiving antenna.
- Increase the separation between the equipment and the receiver.
- Connect the equipment into an outlet on a circuit different from that to which the receiver is connected.

Consult the dealer or an experienced radio/TV technician for help.

For further information, contact:

Manager of Corporate Product Regulations Hewlett-Packard Company 3000 Hanover Street Palo Alto, Ca 94304 (650) 857-1501

#### Modifications (part 15.21)

The FCC requires the user to be notified that any changes or modifications made to this device that are not expressly approved by HP may void the user's authority to operate the equipment.

This device complies with Part 15 of the FCC Rules. Operation is subject to the following two conditions: (1) this device may not cause harmful interference, and (2) this device must accept any interference received, including interference that may cause undesired operation

## Notice to users in Korea

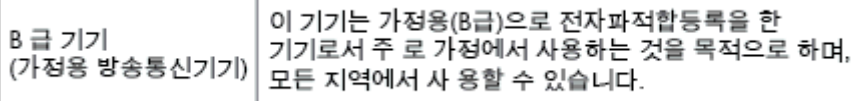

#### VCCI (Class B) compliance statement for users in Japan

この装置は、クラスB情報技術装置です。この装置は、家庭環境で使用することを目的として いますが、この装置がラジオやテレビジョン受信機に近接して使用されると、受信障害を引き 起こすことがあります。取扱説明書に従って正しい取り扱いをして下さい。

VCCLB

#### Notice to users in Japan about the power cord

製品には、同梱された電源コードをお使い下さい。 同梱された電源コードは、他の製品では使用出来ません。

## <span id="page-86-0"></span>Europäische Union – Rechtlicher Hinweis

Produkte mit CE-Kennzeichnung erfüllen die folgenden EG-Richtlinien:

- Niederspannungsrichtlinie 2006/95/EG
- Richtlinie 2004/108/EG über die elektromagnetische Verträglichkeit
- Ökodesign-Richtlinie 2009/125/EG, sofern anwendbar

Die CE-Konformität dieses Produkts ist dann gegeben, wenn das Produkt mit dem richtigen, das CE-Zeichen tragenden Netzteil von HP betrieben wird.

Wenn das Produkt mit Telekommunikationsfunktionalität ausgestattet ist, erfüllt es auch die grundlegenden Anforderungen der folgenden EG-Richtlinie:

R&TTE-Richtlinie 1999/5/EG

Die Einhaltung dieser Richtlinien impliziert die Konformität mit den entsprechenden harmonisierten europäischen Standards (europäischen Normen). Diese sind in der EG-Konformitätserklärung (in englischer Sprache) aufgelistet, die von HP für das Produkt oder die Produktfamilie entweder in die Produktdokumentation eingefügt oder auf der folgenden Website bereitgestellt wird: [www.hp.com/go/](http://www.hp.com/go/certificates) [certificates](http://www.hp.com/go/certificates) (Produktnummer in das Suchfeld eingeben).

Die Konformität wird am Produkt durch eine der folgenden Konformitätskennzeichnungen angezeigt:

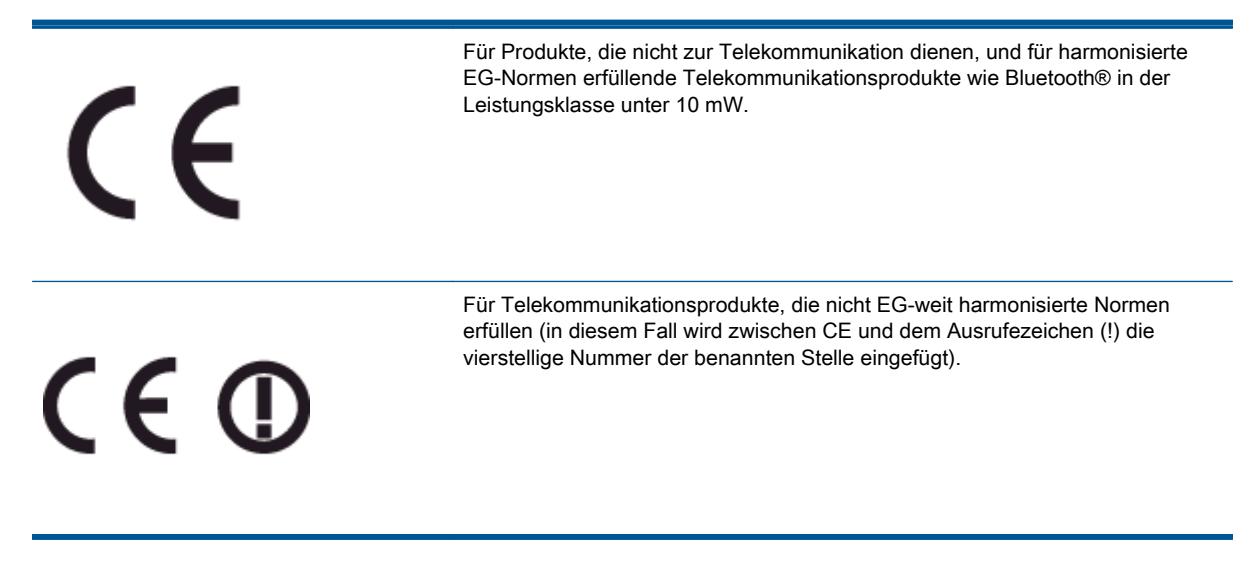

Weitere Informationen finden Sie auf dem Produktetikett.

Die Telekommunikationsfunktionalität dieses Produkts kann in den folgenden EG- und EFTA-Ländern genutzt werden: Belgien, Bulgarien, Dänemark, Deutschland, Estland, Finnland, Frankreich, Griechenland, Großbritannien, Irland, Island, Italien, Lettland, Liechtenstein, Litauen, Luxemburg, Malta, Niederlande, Norwegen, Österreich, Polen, Portugal, Rumänien, Slowakische Republik, Slowenien, Schweden, Schweiz, Spanien, Tschechische Republik, Ungarn und Zypern.

Die Telefonschnittstelle (nicht für alle Produkte verfügbar) dient der Herstellung von Verbindungen zu analogen Telefonnetzen.

#### Produkte mit WLAN-Geräten

● In einigen Ländern gelten für den Betrieb von WLAN-Netzwerken spezielle Auflagen oder Anforderungen, z. B. hinsichtlich der ausschließlichen Nutzung in geschlossenen Räumen oder hinsichtlich der Beschränkung der verfügbaren Kanäle. Vergewissern Sie sich, dass die landesspezifischen Einstellungen des kabellosen Netzwerks korrekt sind.

#### **Frankreich**

● Für den 2,4 GHz WLAN-Betrieb dieses Produkts gelten bestimmte Einschränkungen: Das Produkt kann in geschlossenen Räumen das gesamte Frequenzband von 2400 MHz bis 2483,5 MHz (Kanäle 1 bis 13) nutzen. Für die Verwendung im Freien steht nur das Frequenzband von 2400 MHz bis 2454 MHz (Kanäle 1 bis 7) zur Verfügung. Aktuelle Informationen finden Sie hier: [www.arcep.fr](http://www.arcep.fr).

Bei Fragen zur Normenkonformität wenden Sie sich bitte an:

Hewlett-Packard GmbH, Abt./MS: HQ-TRE, Herrenberger Straße 140, 71034 Böblingen

## <span id="page-88-0"></span>Declaration of conformity

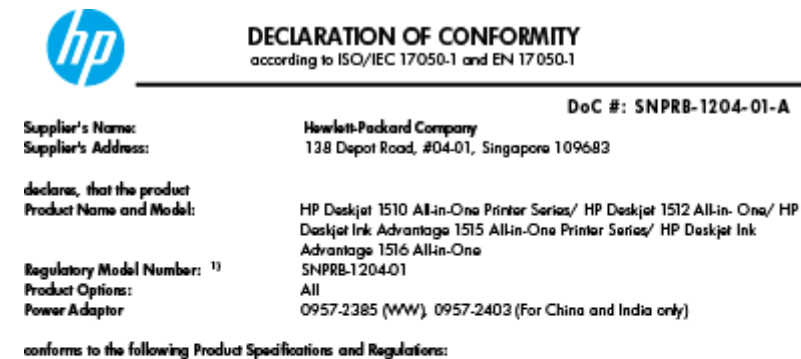

EMC:

-.<br>CISPR 22:2008 / EN55022:2010 Class B CISPR 24:2010 / EN 55024:2010 EN 61000-3-2:2006+A1:2009+A2:2009 EN 61000-3-3:2008 FCC CFR 47, Part 15 / ICES-003, Issue 4

Safety<br>EN 60950-1:2006 + A 11:2009+ A 12:2011 / IEC 60950-1:2005 EN 62479:2010

#### Energy Use:

-y<br>Regulation (EC) No. 1275/2008<br>ENERGY STAR® Qualified Imaging Equipment Operational Mode (OM) Test Procedure<br>Regulation (EC) No. 278/2009 Regulation (EC) No. 278/2009<br>Test Method for Calculating the Energy Efficiency of Single-Voltage External AcDc and AcAc Power Supplies<br>(August 11, 2004)

#### RoHS:

EN 50581:2012

The product herewith complies with the requirements of the Low Voltage Directive 2006/95/EC, the EMC Directive 2004/108/EC, the Ecodesign Directive 2009/125/EC, the RoHS Directive 2011/65/EU and carries the CE marking accordingly.

This device complies with part 15 of the FCC Rules. Operation is subject to the following two conditions:<br>(1) This device may not cause harmful interference, and (2) this device must accept any interference received, inclu

#### Additional Information:

- And This product is assigned a Regulatory Model Number which stays with the regulatory aspects of the design. The<br>This product is assigned a Regulatory Model Number is the main product identifier in the regulatory document
- 

10 October 2012

HouMeng Yik, Manager

lood contact for regulatory topics only:<br>EU: HowlattPackard GmbH, HQ-TRE, Herrenberger Strasse 140, 71034 Boeblingen, Germany<br>U.S.: HowlattPackard, 3000 Hanover St., Palo Alto 94304, U.S.A. 650-857-1501

www.hp.eu/certificates

# **Index**

#### B

Bedienfeld Elemente [5](#page-8-0) Tasten [5](#page-8-0)

#### D

Dauer des telefonischen Supports Dauer des Supports [70](#page-73-0) Drucken Spezifikationen [76](#page-79-0)

#### G

Gewährleistung [71](#page-74-0)

#### K

Kopie Spezifikationen [76](#page-79-0)

#### N

Nach Ablauf des Supportzeitraums [70](#page-73-0)

#### P

Papier empfohlene Typen [20](#page-23-0)

#### R

Recycling Tintenpatronen [79](#page-82-0)

#### S

Scannen Scanspezifikationen [76](#page-79-0) Support Gewährleistung [71](#page-74-0) Support, Ablauf [69](#page-72-0) Systemanforderungen [75](#page-78-0)

#### T

Tasten, Bedienfeld [5](#page-8-0)

Technische Daten Druckspezifikationen [76](#page-79-0) Kopierspezifikationen [76](#page-79-0) Scanspezifikationen [76](#page-79-0) Systemanforderungen [75](#page-78-0) Umgebungsbedingungen [75](#page-78-0) Telefonischer Support [69](#page-72-0)

#### U

Umgebung Programm zur umweltfreundlichen Produktherstellung [78](#page-81-0) Umwelt Umgebungsbedingungen [75](#page-78-0)

#### Z

Zulassungshinweise modellspezifische Zulassungsnummer [81](#page-84-0) Zulassungsinformationen [81](#page-84-0)